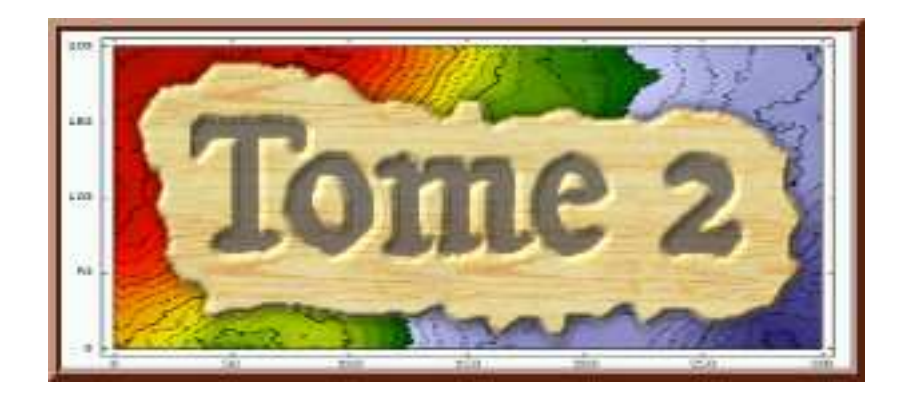

# (version prototype)

### Introduction

### Définition et accès

La désignation «Tome 2 » se réfère à un logiciel composé d'ensemble de pages Html, scripts, feuilles de style, données graphiques ou sonores, dont le but est de proposer une présentation partiellement interactive de cas d'´etudes g´eostatistiques. Il s'agit donc d'offrir un produit de substitution aux jeux de transparents habituellement utilisés dans un enseignement de Géostatistique appliquée.

L'ensemble des fichiers qui constituent cette présentation est regroupé sur un répertoire totalement autonome, que par simplification on désignera dans la suite par /Tome2. Son nom réel est sans importance, et ce répertoire **/Tome2** peut être implanté globalement à tout niveau, sur un compte ou sur un support quelconques, et sous quelque nom que ce soit. La taille de ce répertoire dépend essentiellement du nombre d'études que l'on souhaite archiver : à titre indicatif, en date du 30 août 2010, il totalise environ 1,1Go occupés presque exclusivement par des fichiers de donn´ees (images ou sons).

Pour lancer l'application, il suffit d'ouvrir sous Firerefox la page

#### /Tome2 /Programmes/Accueil.html

On accède alors à la page d'accueil qui est décrite au début de la première section («Utilisation courante»).

#### Limites d'utilisation

En date du 30 août 2010, «Tome  $2 \gg$  est programmé en Javascript adapté à Firefox; les mises au point et ajustements sont réalisés sous Ubuntu. L'adaptation à un environnement nouveau ou un changement de style dans la présentation seraient envisageables, et est sommairement évoquée dans la troisième section (≪Adaptation à l'environnement »). Cependant, le développement actuel de **/Tome2** ne privilégie pas l'ouverture vers d'autres navigateurs : la recherche d'une trop grande généralité, et en particulier de la compatibilité à d'autres environnements, risquerait en effet de remettre en cause toute la structure des programmes, ce qui ne paraˆıt pas souhaitable dans une version qui est avant tout un prototype.

Il semble en effet prioritaire que les utilisateurs puissent dans un premier temps évaluer, éventuellement dans un cadre informatique un peu restrictif, la pertinence et la manipulabilité de l'outil. C'est pourquoi la seule latitude qui leur est actuellement laissée se situe au niveau des feuilles de style (.css), qui permettent ´eventuellement quelques r´eajustements sans perturber toute l'architecture du site. De mˆeme, l'ajout ou la suppression d'études ou de portions d'études (seconde section ci-dessous, ≪Gestion des données ») doit pouvoir s'effectuer sans interférence avec l'organisation ou le contenu des programmes : les modifications à apporter concernent exclusivement les fichiers et les répertoires de données. Le logiciel essaie de faciliter ce type de manipulations, qui sont fondamentales pour une présentation fondée sur les exemples et les illustrations.

Une bonne lisibilité des pages est obtenue à partir d'une résolution d'écran  $1400 \times 1050$ , mais il s'agit d'une contrainte qui est souvent trop forte pour un ordinateur portable. C'est pourquoi ce prototype veille à proposer également un affichage accessible en résolution 1024 x 768. Le choix du mode d'affichage est effectué une fois pour toutes d`es l'accueil du programme.

Enfin, une utilisation optimale requiert la possibilité d'écouter des fichiers-sons, d'extensions .wav ou .ogg. Les accompagnements sonores, qui commencent dès la page d'accueil par un mode d'emploi sommaire, sont

annoncés par l'icône  $\binom{n}{k}$ .

#### Rappel important

En l'état actuel, «Tome 2 » n'est qu'un prototype. La priorité a consisté à construire un environnement qui puisse effectivement être testé, en particulier dans le cadre du cours de Géostatistique proposé en deuxième et troisième années au Mines. C'est pourquoi toutes les options n'ont pas été contrôlées avec la même précision. En particulier, toutes les mises au point ont été réalisées sur une version mono-fenêtre, qui s'accommoderait mal d'un écran trop petit.

De même, au niveau du contenu, peu d'exemples peuvent être considérés come achevés en date du 30 août 2010. Ainsi, s'il existe dans le programme une possibilité d'accompagner les figures de courtes fiches de commentaires voire même d'un quiz, cette possibilité n'a pour l'instant été exploitée que sur un seul exemple, pour permettre d'en évaluer l'intérêt pédagogique ; cependant, il ne s'agit là que d'une conséquence de la stratégie employée jusqu'ici, mais tous les outils sont prêts pour accompagner toutes les études proposées. En revanche, en ce qui concerne les accompagnements sonores, la situation est plus indécise : non seulement toutes les études ne sont pas sonorisées, mais il n'est pas encore très clair — en plus de l'opportunité de tels accompagnements — de décider de la forme de ces accompagnements. Le choix principal réside entre réaliser effectivement des enregistrements, ou créer des fichiers textes qui seront ensuite convertis en fichiers-sons par un programme text-to-speech. Le choix du format de ces fichiers (.wav ou .ogg, en l'occurrence) n'est pas non plus élucidé. En tout état de cause, les fichiers-sons sont à l'heure actuelle les principaux responsables du volume de «Tome  $2 \gg$ .

Pour toutes ces raisons, il est clair que ≪ Tome 2 ≫ doit faire l'objet de commentaires nombreux et d'échanges de la part des utilisateurs, avant que l'on puisse envisager une version plus homogène.

#### Organisation de ce document

La suite de ce document est divisée en quatre sections :

- $\bullet \ll U$ tilisation courante  $\gg$  s'adresse à un utilisateur qui souhaite utiliser le programme dans l'état où il se trouve, sans apporter de matériel nouveau. Cette section débute par une présentation générale et une mise en place du vocabulaire propre  $\lambda \ll$ Tome  $2 \gg$ . On fait ensuite l'inventaire exhaustif des fonctionnalités du programmes, en suivant dans la mesure du possible l'ordre où ces fonctionnalités risquent d'être sollicitées lors d'une utilisation courante (cours ou conférence);
- <sup>≪</sup>Gestion des donn´ees <sup>≫</sup> traite de l'ajout de nouveaux jeux de donn´ees et de la modification des données existantes. Sans être aussi fréquentes que l'utilisation en routine, ces opérations semblent devoir surgir naturellement assez rapidement : il semble en effet vraisemblable qu'un utilisateur à qui ≪Tome 2 ≫ aura convenu souhaitera rapidement y rajouter des jeux d'exemples personnels. Ces ajouts ne présentent aucune difficulté informatique, toutes les opérations étant regroupées sur deux fichiers de données parfaitement autonomes ; cependant, il ne faut pas minimiser le temps nécessaire `a ces op´erations, dˆu `a la r´edaction des titres et commentaires, et plus encore `a la pr´eparation des fichiers graphiques et sonores ;
- «Adaptation à l'environnement», d'utilisation beaucoup plus rare, est volontairement très succincte. On y évoque une éventuelle modification des paramètres des feuilles de style, en fonction du matériel utilisé. Mais si des opérations cosmétiques (sur les couleurs, par exemple) sont sans danger, il faudra être très circonspect dès qu'il s'agira de modifier des paramètres géométriques : si vraiment des changements significatifs sont n´ecessaires dans les mises en page, il est probable que les modifications devront être effectuées au niveau des programmes ; cette problématique n'est pas abordée dans le présent document :
- <sup>≪</sup>Exemple d'utilisation rapide <sup>≫</sup> est un bref survol des op´erations les plus courantes que l'on peut rencontrer au cours d'une présentation. Cette section est destinée aux utilisateurs qui préfèrent b´en´eficier d'un exemple concret avant de prendre connaissance des principes de base du logiciel.

Le document est complété par un glossaire, qui renvoie dans le corps du texte aux définitions spécifiques utilisées dans l'environnement de «Tome 2 ».

### 1. Utilisation courante

#### Principes généraux et vocabulaire

(Dans toute la suite du document, une **définition** spécifique est indiquée en gras, et est indexée dans le glossaire ; une notion précemment définie est ensuite écrite selon une fonte particulière destinée à rappeler que le mot ou l'expression sont à comprendre au sens particulier défini dans le cadre de « Tome  $2 \gg$ .)

Une session de «Tome  $2\gg$  se déroule dans un certain **environnement** qui est sélectionné dès la page d'accueil. La définition d'un environnement concerne à la fois

- la version choisie : résolution de l'écran, et organisation des fenêtres d'affichage (on peut choisir de séparer menus et figures de résultats, ou au contraire tout regrouper sur une seule fenêtre) ;
- le cadre pédagogique : les figures peuvent être complétées, au choix, par des questions et/ou des commentaires qui peuvent simuler un contrôle des connaissances sommaire.

Ces deux caractéristiques seront détaillées au paragraphe suivant consacré à la page d'accueil.

Dans les conditions fixées par l'environnement, «Tome 2 ≫ propose alors un certain nombre d'études (également appelées chapitres). Une étude est une unité logique, par exemple concernant un jeu de données fixé ou un problème spécifique, et son contenu n'est pas modifiable en cours de session. Lors de la sélection d'une étude, l'ensemble des fichiers qui la concernent — et eux seuls — sont chargés par le navigateur : il est donc souhaitable que les problèmes complexes soient subdivisés en chapitres indépendants afin de ne pas alourdir le chargement des pages.

Le nombre d'études n'est pas limité par «Tome 2 ». Il est d'ailleurs possible d'occulter une étude, c'est-à-dire de ne pas la proposer au choix de l'utilisateur alors qu'elle est présente physiquement dans les fichiers ; dans le même ordre d'idée, il est possible de réordonner les études : mais bien que faciles, ces deux procédures ne relèvent pas d'une utilisation en routine et demandent la modification d'un fichier de paramètres (voir la section «Gestion des données»). Définir un grand nombre d'études implique naturellement l'occupation de beaucoup de place physique en mémoire, mais cela n'affecte pas le temps de chargement des pages visualisées.

Une étude se subdivise ensuite en **planches**. Une planche consiste en un ensemble de graphiques qui sont regroupés sous un titre distinctif commun (un même graphique peut appartenir à plusieurs panches distinctes). Le nombre de planches dans une étude n'est pas limité; cependant, un trop grand nombre de planches risque de ralentir l'affichage et le raffraichissement de l'écran, et peut générer l'apparition à l'écran d'un scroller non souhait´e. Le menu qui permet le choix de la planche, ainsi que le contenu de la planche choisie, sont placés dans un cadre de la page principale dans le cas d'un environnement monofenêtre, et dans une fenêtre autonome dans le cas d'un environnement multifenêtres.

L'affichage courant utilise trois fenêtres dans le cas d'un environnement multifenêtres :

- la fenêtre principale qui contient le menu de sélection des études ;
- $\bullet$  le menu de sélection des planches de l'étude courante;
- la fen^etre d'affichage de la planche choisie.

Dans l'environnement monofenêtre qui sera plus particulièrement examiné ici, tous les affichages (menus et figures) sont regroupés de façon plus compacte sur la seule fenêtre principale : informatiquement, les menus et l'affichage des résultats sont alors des *frames* de cette unique fenêtre. De la sorte, dans le cas multifenêtres, il y a sur l'écran un peu plus de place disponible pour présenter les figures, et celles-ci sont donc un peu plus grandes et un peu plus indépendantes que dans le cas monofenêtre, afin d'en faciliter la lisibilité et assouplir la manipulation.

Quel que soit l'environnement, l'affichage d'une planche se compose de deux parties : à gauche de la fenêtre ou du cadre, un catalogue de vignettes. Les vignettes représentent en format réduit, éventuellement peu lisible, les figures disponibles pour la planche courante, et sont accompagnées de différents boutons de commandes. Une ou plusieurs de ces vignettes peuvent ensuite être sélectionnées pour apparaître, à tour de rôle ou en superposition, sur ce qui constituera la figure centrale, à droite de la fenêtre ou du cadre. Sur cette figure centrale, les images sont cette fois affichées en vraie grandeur.

À chaque vignette sont associés un **titre** et un **sous-titre**, qui peuvent être affichés sur la figure centrale si cette vignette est sélectionnée. De plus, chaque vignette est complétée par un jeu de deux commandes qui organisent son affichage, ainsi éventuellement que par un lien vers un fichier-son qui propose des explications ou des commentaires.

Enfin, à chaque figure correspond une fiche de commentaires et/ou de questions. Quel que soit l'environnement, la visualisation de cette fiche est toujours réalisée, à la demande, dans une fenêtre autonome. Le type d'affichage demandé est un des paramètres de définition de l'environnement : on peut demander l'accès aux seules questions (le ≪livre de l'élève≫), l'accès aux seuls commentaires (le ≪livre du maître≫), ou une bascule entre les deux affichages (≪exercices corrig´es≫). Dans une large mesure, cette fiche est une solution de substitution pour les utilisateurs qui ne disposent pas d'une carte son.

### Page d'accueil

La page d'accueil, organisées en tableau, se présente comme un menu qui propose neuf environnements possibles en combinant versions et cadres pédagogiques :

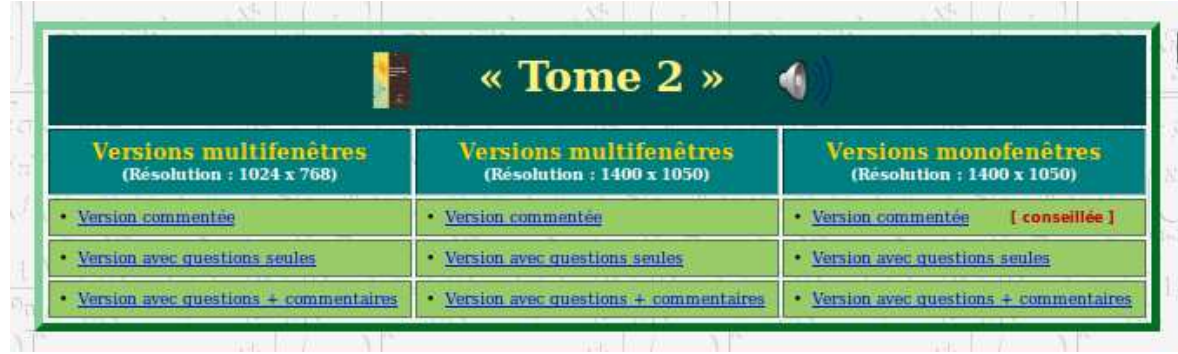

- selon les colonnes, on choisit les versions multifenêtres ou monofenêtres. Les différences entre versions ne concernent que la présentation :
	- versions multifenêtres (Résolution 1024 x 768) : on ouvre la fenêtre principale, qui subsistera en cours de travail et qui permet de choisir l'étude, puis une fenêtre qui permet de sélectionner la planche de l'étude en cours : en résumé, ces deux première fenêtres affichent des menus de navigation; elles peuvent individuellement être déplacées sur l'écran ou occultées. Enfin, une troisième fenêtre affiche les vignettes et la figure centrale de la planche et de l'étude en cours. Cette dernière fenêtre est organisée de façon compacte, afin de pouvoir tenir sur un écran usuel ;
	- versions multifenêtres (Résolution 1400 x 1050) : cette option est identique à la précédente, mais dans une présentation plus aérée, c'est-à-dire avec plus d'espace et plus de lisibilité pour afficher les figures et les vignettes sur un écran plus grand ;
	- versions monofenêtres : une fois ouverte la fenêtre principale, les menus de sélection (´etudes et planches) et les affichages (vignettes et figures) sont inclus dans des cadres (*frames*) de cette fenêtre, donc ne peuvent être déplacés les uns par rapport aux autres.
- selon les lignes, on choisit le **cadre pédagogique**, c'est-à-dire le type de fiches de commentaires ou questions. Plus précisément :
	- $\ll$  Version commentée  $\gg$  : les fiches comportent une brève explication des figures. C'est l'équivalent du ≪livre du maître≫ dans les librairies scolaires ;
	- $-\ll V$ ersion avec questions seules  $\gg$ : après une description des figures, les fiches proposent quelques sujets de réflexion, sans leur fournir de réponse. C'est l'équivalent du ≪livre de l'élève≫ :
	- ≪Version avec questions et commentaires ≫ : les fiches proposent d'abord les questions, puis l'utilisateur peut afficher les commentaires, qui constituent la plupart du temps une réponse sommaire à ces questions. Il s'agit simplement d'un va-et-vient entre les textes des deux points précédents.

Le choix de l'une quelconque de ces neuf options ouvre immédiatement la fenêtre principale.

#### Fenêtre principale

(Les illustrations propos´ees ci-dessous correspondent `a une version monofenˆetre. La transposition au cas multifenêtres n'offre aucune difficulté)

Dans son affichage initial, la fenêtre principale se présente ainsi :

• dans le quart supérieur gauche, outre l'icône  $\binom{m}{k}$  qui pointe vers un mode d'emploi sonore,

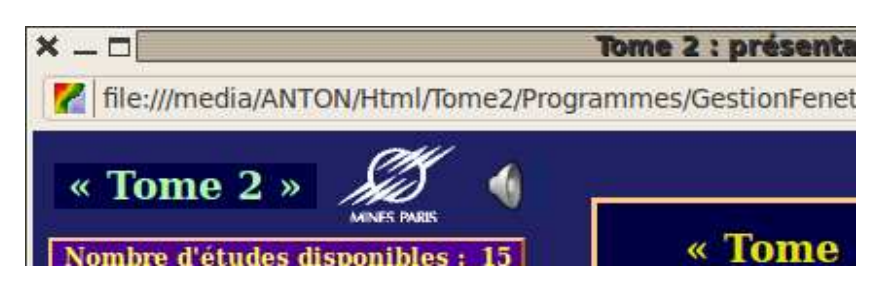

deux tableaux superposés indiquent respectivement le nombre d'études disponibles, et le menu de sélection des études, commençant par une ligne de bienvenue :

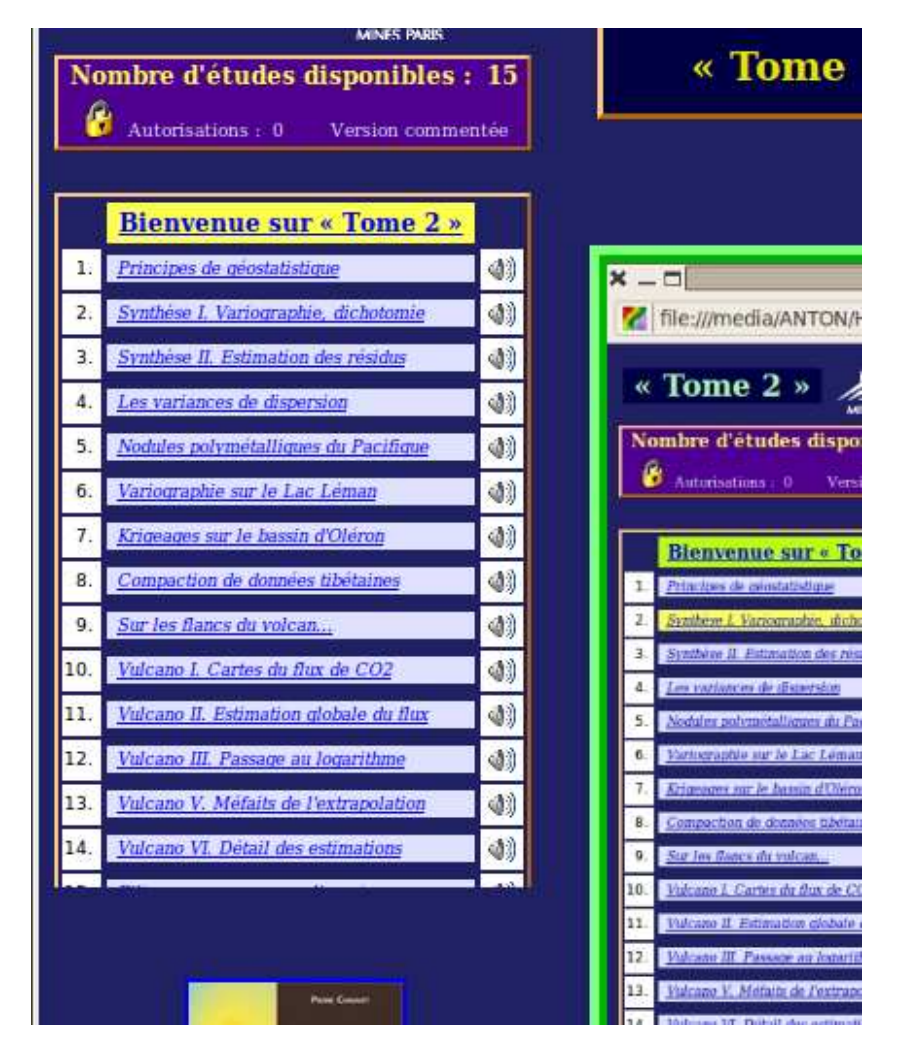

Ce premier quart de la fenêtre principale reste immuable quant à son contenu dans toutes les versions de ≪Tome 2 ≫ et pendant toute la dur´ee d'une session : il est donc en particulier toujours possible de réécouter le mode d'emploi à tout moment de l'utilisation du site. Il faut aussi noter que le nombre d'études disponibles ne désigne par la totalité des études présentes sur /Tome2, mais seulement le sous-ensemble de celles dont on autorise la présentation. Il existe en effet une

hiérarchisation par **niveau de protection** (ou de difficulté...), et le niveau de chaque étude ne peut être changé en cours de session ; en revanche, à tout moment au cours d'une présentation, on peut choisir de changer le niveau auquel on souhaite travailler. Le programme affiche à tout moment le niveau en cours, le niveau 0 (valeur par défaut) étant le plus exigeant ou correspondant aux études les plus élémentaires, et le plus élevé étant le niveau 3 (aucune restriction). Pour mémoire, à côté du niveau de protection, le programme précise aussi le cadre pédagogique de la session en cours.

• lors de l'affichage initial, le quart inférieur gauche contient une image qui est un lien vers

la page officielle des Presses de l'École des mines. Cette portion de l'écran (un frame en version monofenêtre) est complété par une indication sur la feuille de style utilisée (avec possibilité d'en changer), une adresse mail pour tout contact, et la date de dernière mise à jour :

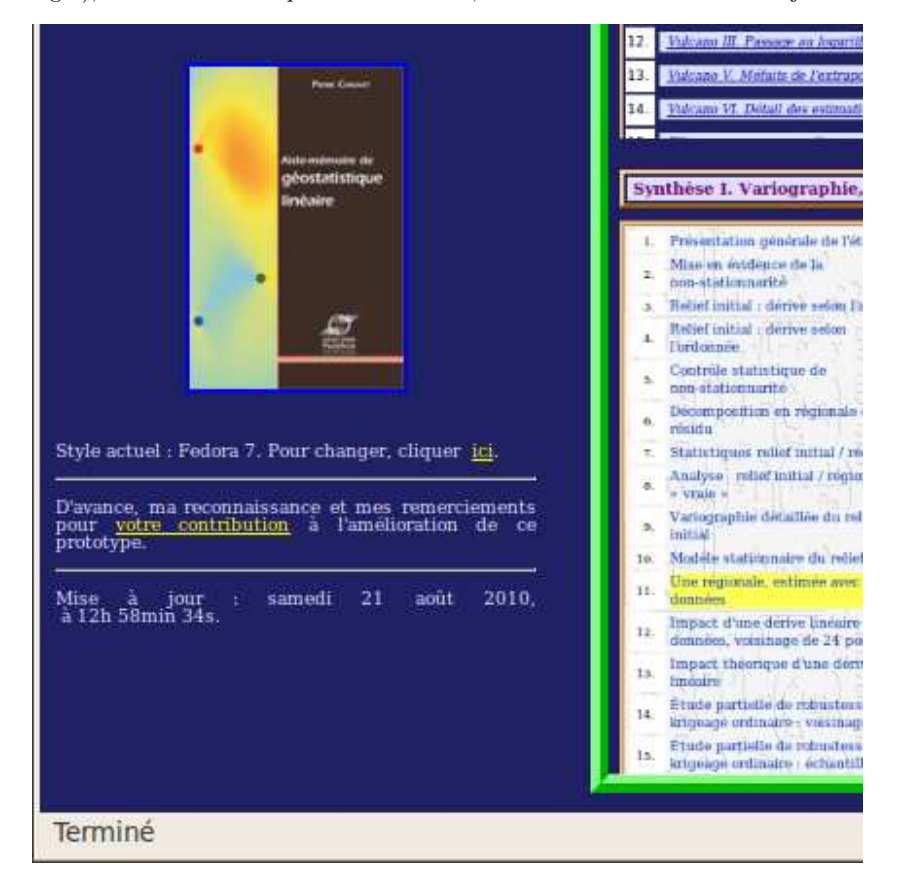

Ces affichages disparaissent dès le déroulement d'une session, lorsqu'une étude est sélectionnée, et le message de bienvenue est alors surligné en vert. Mais on peut faire réapparaître ce contenu initial à tout moment en cliquant sur ce message de bienvenue : cette opération peut se justifier si les mises en pages ne sont pas satisfaisantes et si on souhaite changer de feuille de style ; mais il faut bien prendre garde que, ce faisant, on perdra toutes les sélections en cours.

 $\bullet$  le quart supérieur droit contient initialement un bandeau d'accueil :

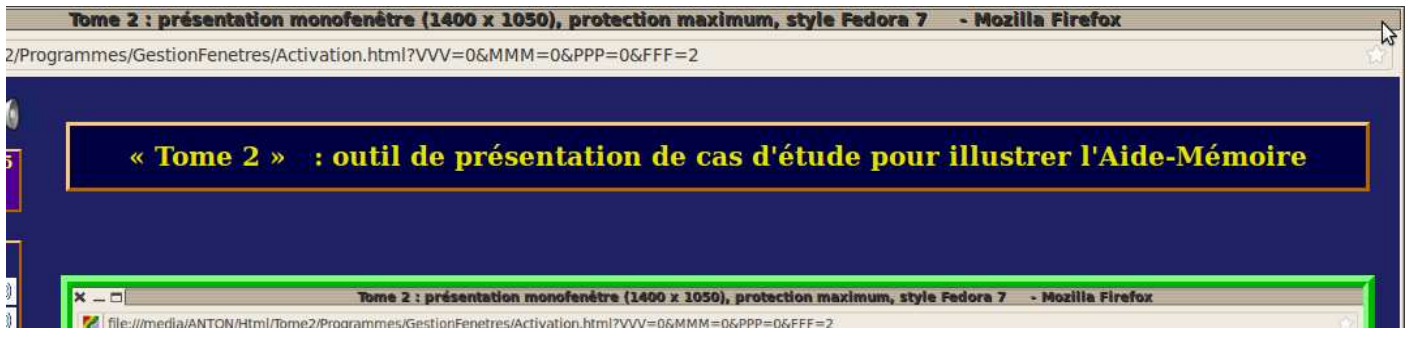

Bien que constituant un frame distinct, le bandeau sera indissociable de l'espace d'accueil défini ci-dessous, pendant toute la durée d'une session et quelle que soit la version du programme adoptée ;

 $\bullet$  le quart inférieur droit enfin, nommé espace d'accueil et qui occupe la majeure partie de l'écran, est une simple image inerte lors de l'affichage initial. Le regroupement du bandeau et de l'espace d'accueil est appelé fenêtre d'affichage.

#### Illustration sur une exemple concret

#### Fenêtre principale d'accueil (version monofenêtre)

Au commencement d'une session, voici ce que l'utilisateur doit voir apparaître sur son écran :

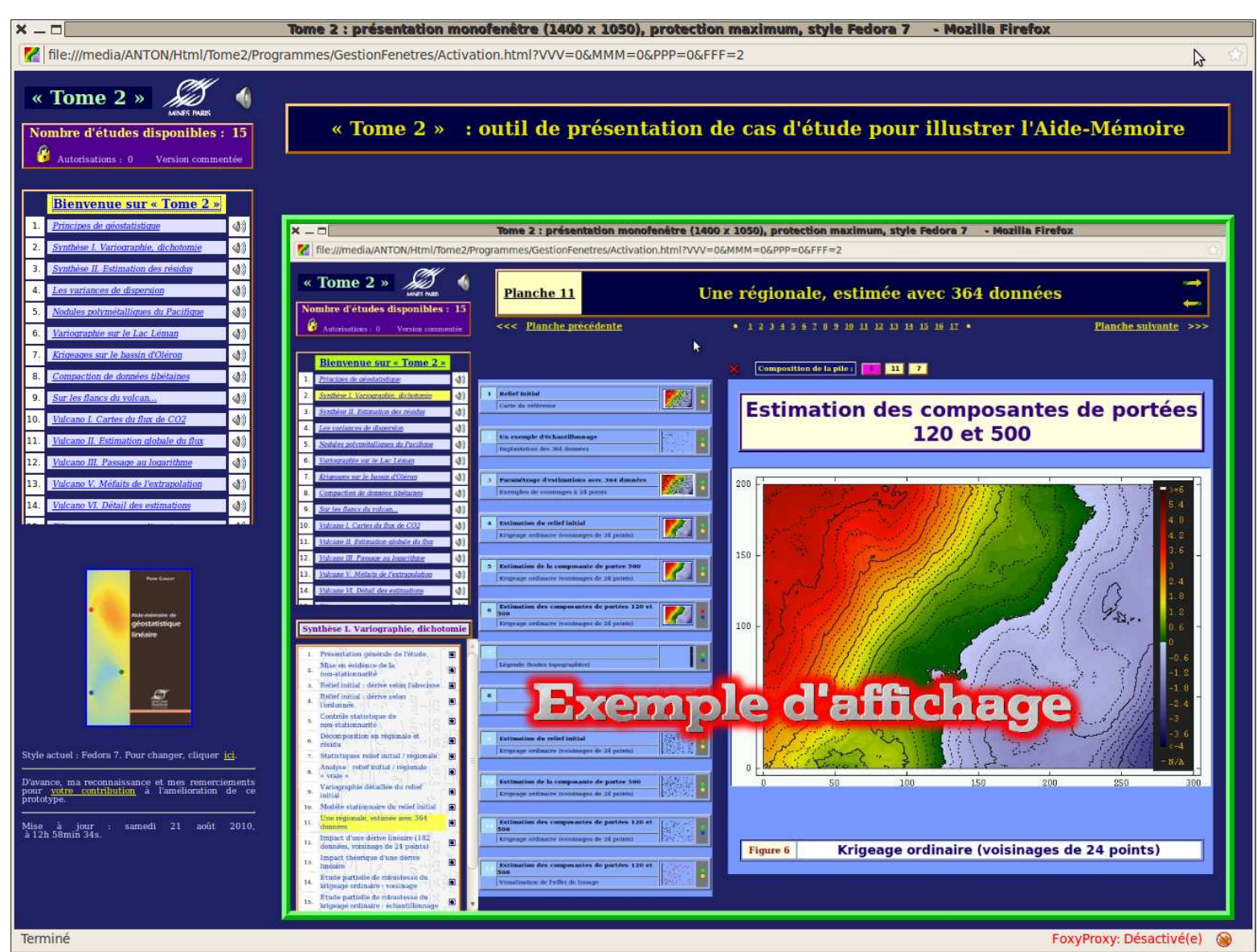

Récapitulation du vocabulaire : la première étape d'un travail consiste à choisir une étude dans le menu de sélection des études (en haut à gauche de la fenêtre principale). Lorsqu'une étude est choisie, le programme ouvre le menu de sélection des planches correspondant, dans le coin inférieur gauche de la fenêtre principale, et affiche dans l'espace d'accueil la première figure de la première planche de cette étude. Par la suite, étude et planche sélectionnées sont toujours surlignées en jaune dans leurs menus respectifs. C'est un tel exemple de disposition courante en cours de travail qui est affiché, dans la fenêtre principale d'accueil, à l'intérieur du cadre vert dans la figure ci-dessus.

#### Exemple de fenêtre principale courante (version monofenêtre)

Voici maintenant la représentation d'une fenêtre principale courante :

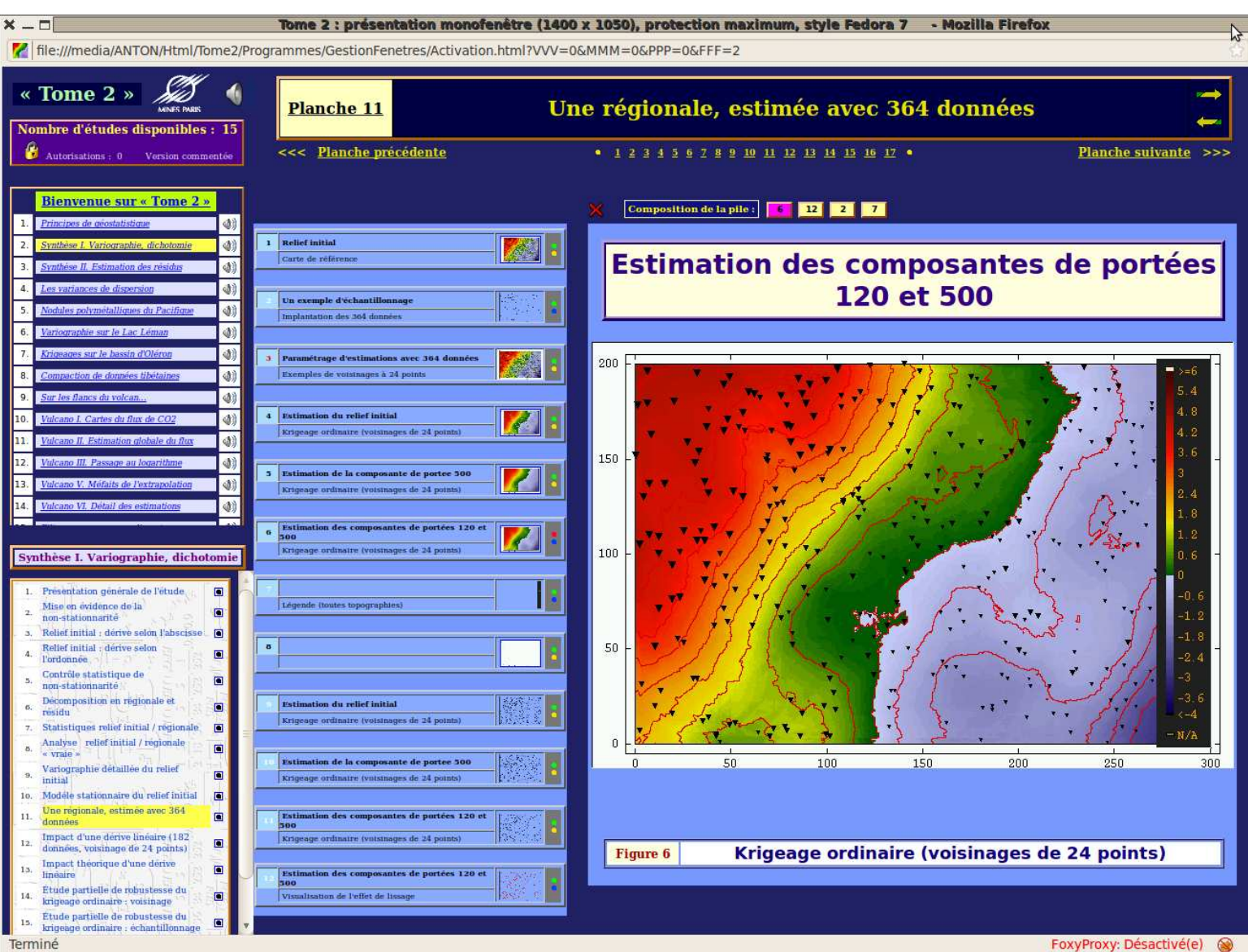

(La transposition de ces descriptifs au cas de la version multifenêtres ne présenterait aucune difficulté, et ne fera pas l'objet d'un développement particulier)

Dans cet exemple, on a choisi la seconde  $\epsilon t$ ude intitulée «Synthèse I. Variographie, dichotomie », ce libellé apparaissant comme titre du menu de sélection des planches (quart inférieur gauche de la fenêtre). On a ensuite sélectionné la planche numéro 11 dont le titre, «Une régionale, estimée avec 364 données », est repris dans le bandeau. On a finalement construit dans l'espace d'accueil une image composée, selon des modalités qui seront précisées ci-dessous.

Les prochaines paragraphes vont complèter ces descriptifs, et présenter les différents outils de manipulation et leurs modes d'emploi.

#### Bilan des études disponibles et menu de sélection des études

On a vu que la liste des études proposées dépend d'un niveau de protection gradué de 0 à 3. Par défaut, la valeur est 0, ce qui correspond à la discrétion maximum, et donc au nombre total d'études minimum. On

peut changer cette valeur, en cliquant sur le cadenas : le programme demande alors un mot de passe,

chaque niveau de protection ayant le sien propre. Une erreur a seulement pour effet de faire rester au niveau 0. La valeur adoptée pour le travail en cours est affichée, à côté du cadenas ; naturellement, le nombre d'études disponibles (15 dans cet exemple) sera en général d'autant plus élevé que le niveau d'autorisations le sera.

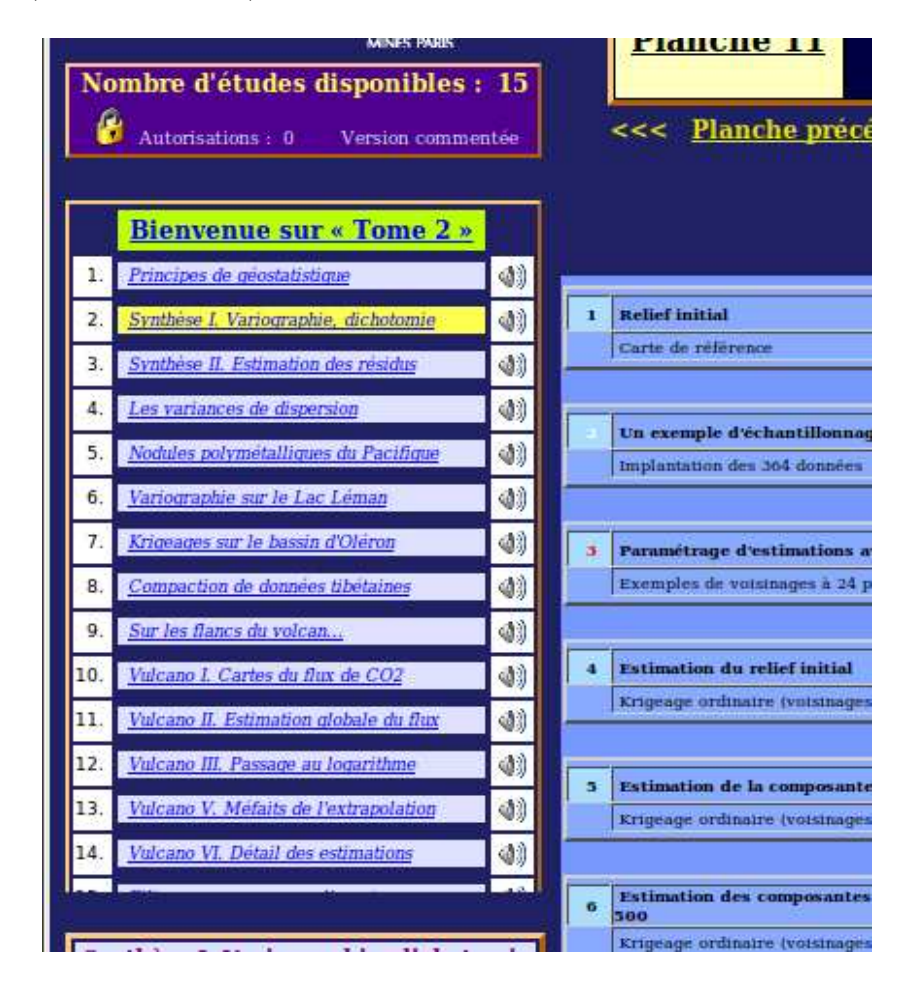

Pour compléter, l'affichage rappelle le cadre pédagogique, selon un vocabulaire un peu plus concis que celui de la page d'accueil :

- « Version commentée » pour le «livre du maître » : les fiches associées à chaque figure comporteront des explications écrites, selon des modalités détaillées ultérieurement. On peut considérer que ces fiches constituent une alternative aux commentaires sonores qui pourront également accompagner éventuellement chaque figure;
- « Version de contrôle » pour le « livre de l'élève » : les fiches contiennent plutôt des questions et pourraient servir de base à un examen ou à un auto-apprentissage;
- «Version assistée » : il s'agit d'un va-et-vient entre les deux versions précédentes, équivalent des ≪exercices corrig´es≫ des livres scolaires.

Le tableau inférieur est le menu de sélection des études, déjà évoqué. Chaque étude y est identifiée par son titre. En cliquant sur un titre d'une étude, on ouvre l'accès à cette étude dans les conditions fixées par la version de travail, c'est-à-dire que la fenêtre principale est réorganisée pour faire apparaître le menu des planches relatives à l'étude choisie. La ligne correspondante dans le menu des études est alors surlignée en jaune, tandis que le message de bienvenue est surligné en vert. Il est possible à tout instant de revenir à l'affichage initial en cliquant sur ce message de bienvenue, par exemple pour changer de feuille de style.

Le menu de sélection des études ne comporte pas de *scroller* vertical; ce choix a été fait afin de gagner de la place horizontalement et permettre `a des titres d'´etudes un peu plus longs de pouvoir tenir sur une seule ligne. En conséquence, comme dans l'exemple proposé ici, il peut arriver que la liste affichée ne soit pas complète (seulement 14 études sont entièrement lisibles, alors que la liste en comporte 15) ; mais on peut naturellement naviguer sur la totalité de la liste en utilisant les touches du clavier ≪Page  $Up \ge \epsilon \epsilon \ll Page$  Down  $\ge$ .

Sur chaque ligne, au regard de chaque étude proposée dans le menu, figure l'icône  $\Box$  qui permet d'ouvrir

une présentation sonore de l'étude correspondante. Il faut remarquer que l'accès à ces commentaires sonores est indépendant de l'étude éventuellement sélectionnée pour la session, de sorte que l'on peut à tout moment écouter la présentation de n'importe quelle étude disponible. Par ailleurs, la présence de l'icône ne préjuge pas de l'existence d'un fichier son, bien que le survol de l'icône fasse apparaître un bulletin donnant le nom (impos´e par le programme) du fichier-son attendu ; il n'y a pas de message d'erreur si ce fichier est absent.

#### Menu de sélection des planches de l'étude courante

Lorsqu'une étude est sélectionnée, le programme ouvre son menu de sélection des planches dans le cadran inférieur gauche de la fenêtre principale (en version monofenêtre). Ce tableau rappelle le titre de l'étude (lequel sera également affiché dans le bandeau), puis donne la liste numérotée des planches. Dans l'exemple actuel, pour l'étude « Synthèse I. Variographie, dichotomie »,

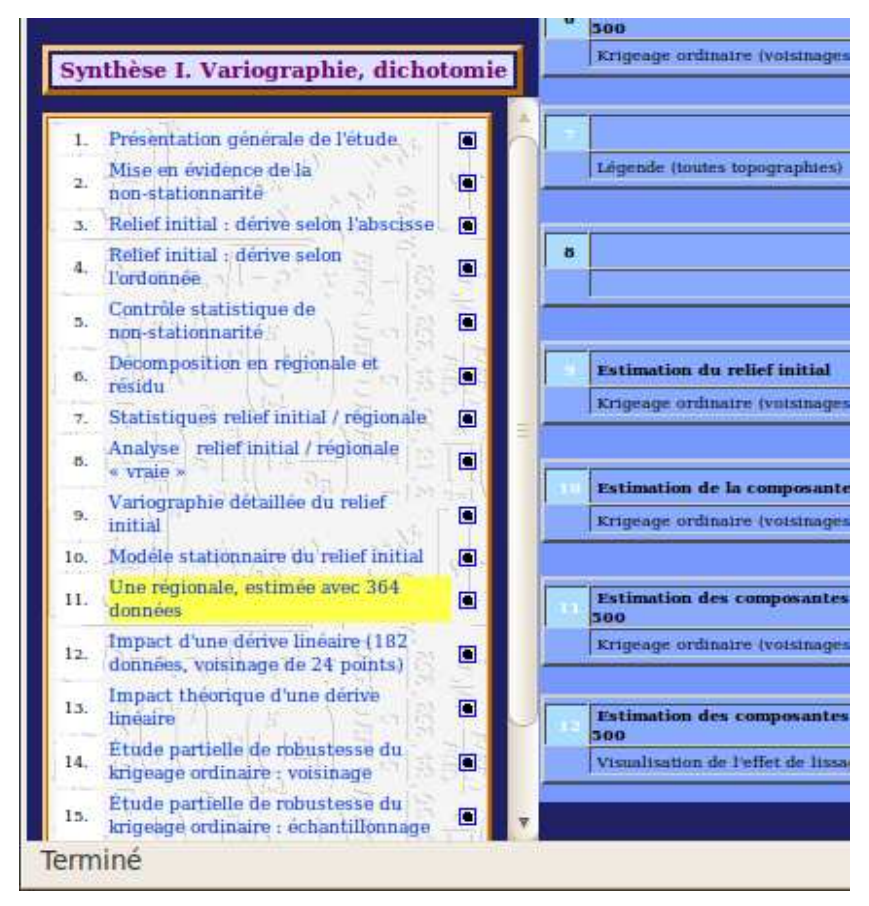

la planche sélectionnée est la onzième, «Une régionale, estimée avec 364 données » — et la ligne correspondante est surlignée en jaune.

Le nombre de planches par étude n'est pas limité, mais il peut pénaliser le raffraichissement de l'écran et la présentation du menu. En l'état actuel du programme, et contrairement au choix qui a été fait pour le menu de sélection des études, le menu de sélection des planches accepte un scroller vertical. C'est donc le découpage en études et en planches qui décide essentiellement du confort d'une session (lisibilité, accessibilité).

Une première méthode pour sélectionner une planche est de cliquer sur le point noir qui se trouve à droite du libellé de la planche dans ce tableau de sélection. On rappelle que lors de l'ouverture d'une étude, le programme sélectionne par défaut la première planche de cette étude.

#### Bandeau

Le bandeau, dans la partie supérieure de la fenêtre d'affichage, rappelle en grands caractères le titre de la planche actuelle et son numéro. On peut raisonnablement supposer que, une planche représentant l'unité pédagogique fondamentale dans l'environnement «Tome 2 », un même bandeau a vocation à rester assez longtemps à l'écran au cours d'une session.

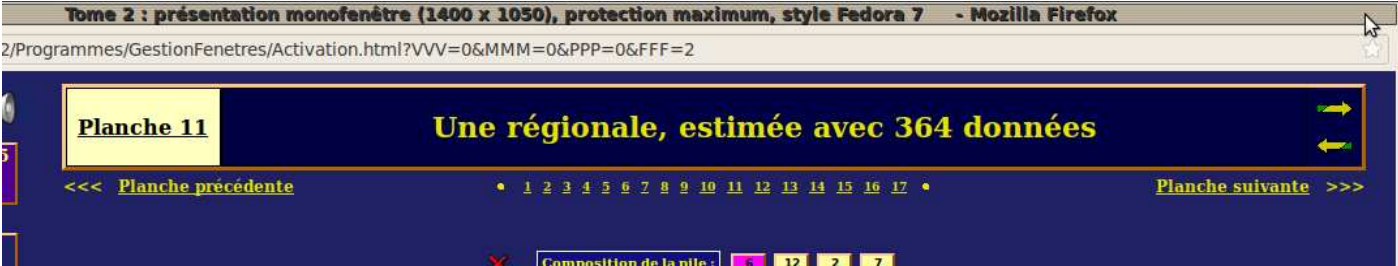

Indissociable de l'espace d'accueil, le bandeau ne consiste pas seulement en un affichage : il permet également une navigation soit entre études, soit entre planches de l'étude courante. Cette possibilité est sans doute plus intéressante dans le cadre d'un travail en multifenêtres, puisque cela permet en grande partie de s'affranchir des manipulations de fenêtres, bien qu'en étant un peu moins confortable que lors du recours aux menus :

 $\bullet$  la navigation entre  $\bullet$ tudes se fait par les deux flèches  $\bullet$  placées à l'extrémité droite du titre.

Il s'agit d'une navigation séquentielle, respectivement vers l'étude suivante et l'étude précédente dans la liste. Le survol par la souris de l'une de ces deux flèches fait apparaître le nom de l'étudecible ; cette indication est d'ailleurs superflue dans le cas d'un travail monofenêtre, puisque de toute façon on est alors sur la fenêtre principale, où figure en permanence le menu de sélection des ´etudes, d'utilisation plus commode ;

La liste des études n'est pas comprise comme cyclique, et si on demande à aller vers l'étude précédant la première ou sur l'étude suivant la dernière, on reste sur place. Par ailleurs, lors d'un changement d'étude, le programme sélectionne automatiquement la première vignette de la première planche de la nouvelle étude, et ceci même si la nouvelle étude coïncide avec celle que l'on vient de quitter ;

- pour une étude fixée, la navigation entre planches à partir du bandeau peut se faire de deux façons :
	- séquentiellement en suivant les liens «Planche précédente » et « Planche suivante ». Ces liens sont occultés si ils sont dépourvus de sens (on ne peut pas aller en-deca de la première planche ou au-delà de la dernière). Si l'organisation de l'étude est correctement faite, cette navigation est probablement tout-à-fait suffisante;
	- en accédant directement à une planche désignée par son numéro... mais cela suppose nautrellement que l'on connaisse bien l'architecture de l'étude.

#### Espace d'accueil

C'est à la construction du contenu de cet espace que l'on consacre le plus de temps lors d'un cours ou d'un exposé. La dénomination en est choisie pour rappeler que c'est la zone de l'écran où l'on regroupe l'ensemble des informations graphiques qui serviront à construire les figures relatives à une planche donnée : c'est la zone où on accueille in fine les résultats souhaités.

L'association du bandeau et de l'espace d'accueil constitue la fen^etre d'affichage.

Dans le détail mainenant, l'espace d'accueil se compose de deux parties bien distinctes, qui ont des rôles et des fonctionnements propres qui seront détaillés dans les paragraphes suivants :

 $\bullet$  à gauche, le catalogue des vignettes constitue le réservoir dans lequel on va chercher des éléments pour composer la figure centrale. Le contenu de cette zone est donc immuable en ce qui concerne l'objet et l'ordre des vignettes proposées : ce contenu est imposé par les fichiers de données, qui seront examinés dans la seconde section.

Les vignettes sont des réductions des images à utiliser, et donc sont éventuellement difficilement lisibles. Mais ce n'est sans doute pas trop gênant, leur seul but étant de permettre à l'utilisateur de faire son choix pour composer la figure centrale.

Le catalogue des vignettes peut être qualifié de ≪zone active≫ de l'espace d'accueil, en ce sens que c'est l'endroit où l'utilisateur peut agir à sa guise (sélection des images, appels aux commentaires sonores, construction des piles). Dans la figure ci-dessous, il est pour l'occasion présenté sur un fond rouge ;

• à droite, la figure centrale peut être considérée comme une ≪zone passive≫ : c'est essentiellement l'emplacement qui recueille le résultat des choix faits par l'utilisateur dans le catalogue des vignettes. C'est dire que le contenu de cette figure centrale peut être extrêmement varié, même avec un nombre peu important de vignettes, mais peut aussi présenter le cas échéant des incohérences (inadéquation du titre et de l'image visible) ou des absurdités (graphique entièrement ou partiellement caché par un autre) en cas d'utilisation maladroite.

Cette figure centrale, qui contient donc la construction qui est le but de toutes les manipulations effectuées sous «Tome  $2 \gg$ , est présentée ici sur un fond vert.

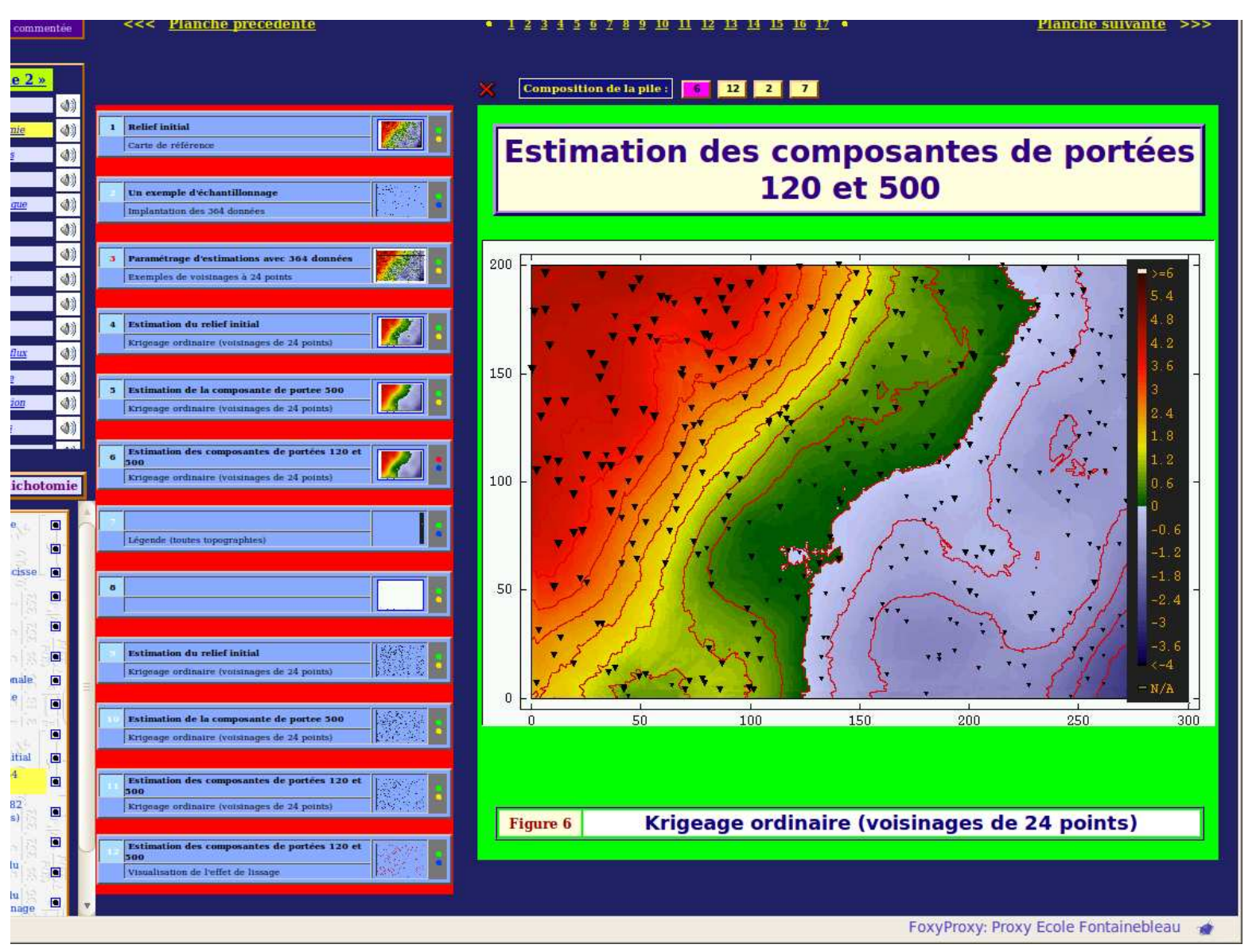

Pour compléter cette description préliminaire, mentionnons au-dessus de la figure centrale la présence d'une ligne contenant à la fois un descriptif de la pile qui sera définie ci-dessous, et un bouton de commande pour interrompre ou activer les animations.

Notons que la figure centrale ne peut être constituée qu'à partir de vignettes issues du même chapitre d'une même étude : il importe donc, lors de la construction d'une étude, de regrouper les figures de façon judicieuse. Mais rien n'interdit qu'un même fichier–image, présent physiquement une seule fois dans les répertoires de données, soit indexé dans plusieurs planches différentes.

Les trois paragraphes suivants détaillent maintenant le contenu de l'espace d'accueil, et en précisent le mode d'emploi.

#### Structure générale de l'espace d'accueil

La figure centrale, dont la construction constitue la finalité de «Tome  $2 \gg$ , est constituée d'un empilement d'images, en vraie grandeur et choisies dans la liste des vignettes proposée pour la planche en cours d'examen. Chaque vignette ne peut figurer qu'une seule fois dans cette pile. La pile est vue du dessus : autrement dit, une image placée dans la pile cachera toutes les précédentes, à moins de comporter des transparences ou d'être de taille plus petite que ce qui est déjà visible.

Lors du premier accès à une planche, le programme représente automatiquement en espace d'accueil la première vignette du catalogue, accompagnée de ses titre et sous-titre : cet ensemble d'affichages, premier  $e^{\frac{i}{2}}$ élément de la pile, constitue la figure de référence.

Par la suite, l'utilisateur peut compléter cette première pile par des surimpressions, mais en gardant les mêmes titre et sous-titre, ou au contraire définir une autre figure de référence. À tout moment, il existe en figure centrale au maximum une seule figure de référence, qui sera toujours le pemier éément de la pile ; toutefois, l'utilisateur peut choisir de construire une pile sans figure de référence (voir paragraphe sur la manipulation des vignettes).

Pour information,  $\ll$  Tome  $2 \gg$  propose à tout instant un **descriptif de la pile** actuellement composée.

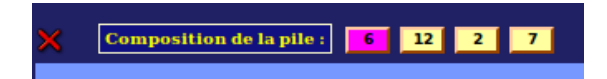

La figure de référence, si elle existe, est repérée par le numéro de la vignette correspondante écrit sur fond magenta (6 dans l'exemple ci-dessus); les autres numéros sont inscrits sur fond ivoire, dans l'ordre où les images ont été disposées pour constituer la figure centrale. Ainsi dans l'exemple proposé, si la figure 7 est opaque et plus grande que toutes les autres, elle sera seule visible sur la figure centrale puisque dernière  $déposée$  — donc complètement au-dessus de la pile —, alors que les titre et sous-titre de la figure centrale seront ceux de la figure de référence, c'est-à-dire de la numéro 6.

De cet exemple, il apparaît que la cohérence entre l'image composée en figure centrale et les textes qui l'accompagnent sont de la responsabilité de l'utilisateur. C'est un parti-pris de souplesse qui est volontairement choisi par «Tome  $2 \gg$ , mais cela peut aussi conduire à des affichages trompeurs. Le descriptif de la pile est précisément prévu pour aider à contrôler la signification de ce qui est visible à l'écran.

Par ailleurs, à gauche du descriptif de la pile figure une icône qui permet respectivement d'interrompre (  $\blacktriangle$ )

ou de (ré)activer ( $\blacklozenge$ ) les animations éventuellement présentes en figure centrale. Cette fonctionnalité permet de garantir, lors d'une réactivation des animations, que l'on retrouvera exactement l'affichage qui était proposé au moment de l'interruption. Le recours aux outils de l'ordinateur (touche Esc pour arrêter, et reload pour reprendre une animation) est très déconseillé, parce qu'il détruit la pile en cours et revient systématiquement à la première figure de la planche courante, ce qui n'est naturellement pas l'effet souhaité.

#### Structure des vignettes

Individuellement, une vignette se présente ainsi dans le catalogue des vignettes :

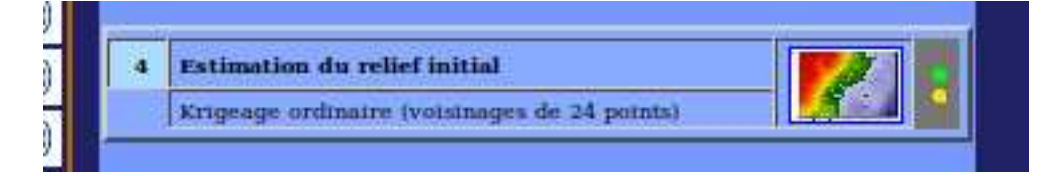

• la ligne supérieure commence à gauche par un petit pavé de fond clair dans lequel est inscrit le numéro de la vignette. C'est ce numéro qui figurera éventuellement dans le descriptif de la pile, si la vignette est ultérieurement sélectionnée pour être utilisée dans la composition de l'image présentée en figure centrale.

En général, ce numéro est écrit en noir ; pour simple information, il est de couleur rouge si la vignette désigne une image animée, et de couleur blanche si l'image comporte des transparences.

- toujours sur la ligne supérieure se trouve ensuite le titre de vignette : c'est ce texte qui sera affiché comme titre au-dessus de la figure centrale, si l'image associée à la vignette est choisie comme figure de référence;
- de la même façon, en-dessous du titre de vignette figure le sous-titre de vignette, qui sera affich´e en figure centrale dans les mˆemes conditions que le titre, cette fois en-dessous de l'image. Cette affichage est précédé du numéro de figure, ou plus exactement (en cas de pile composée) du numéro de la figure de référence. Dans la version actuelle, il n'est pas prévu d'occulter l'affichage de ce numéro, qui pourtant n'est sans doute pas toujours judicieux;
- à gauche du sous-titre et sous le numéro de la vignette, un pavé (éventuellement vide) contient un lien vers le fichier sonore qui commente la vignette. Afin d'assurer une information maximum de l'utilisateur, un survol de cette icône affiche le nom du ficher contenant ces commentaires. La restitution des commentaires enregistrés se fait par un simple click sur l'icône ;
- à droite des titre et sous-titre, la vignette elle-même donne un aperçu très réduit de l'image correspondante. Un survol de cette vignette affiche le nom du ficher contenant l'image. Enfin, un Double-Click sur cette vignette ouvre dans une fenêtre autonome une représentation agrandie de l'image, un zoom dépourvu de tout texte d'accompagnement : l'idée est de permettre éventuellement une impression de la figure. Cependant, comme il s'agit d'un agrandissement, la qualité de la représentation en est affectée. En fait, c'est seulement lorsqu'elle est affichée en figure centrale qu'une image est représentée avec la qualité optimale ;
- $\bullet$  à droite de la vignette enfin, dans un pavé de fond gris, deux boutons de commande servent à la construction de la figure centrale et seront examinés en détail au paragraphe suivant.

Les éléments qui caractérisent une vignette sont définis dans les fichiers de données décrits dans la section suivante ; ils ne peuvent être modifiés au cours d'une utilisation en routine de «Tome 2 ». Il en est de même du choix et de l'ordre des vignettes qui sont présentes dans une planche.

Pour résumer, au changement de taille près, les vignettes sont assimilables à un jeu de transparents que l'on souhaite superposer au cours d'une présentation.

#### Manipulation des vignettes et construction de la figure centrale

Les **boutons de commande**, qui figurent à droite de la représentation d'une vignette, sont de deux natures, et chacun peut prendre deux aspects correspondant à deux opérations complémentaires. La figure ci-dessous récapitule toutes les apparences qu'ils peuvent prendre (couleurs rouge ou vert pour le bouton supérieur, jaune ou bleu pour le bouton inférieur) :

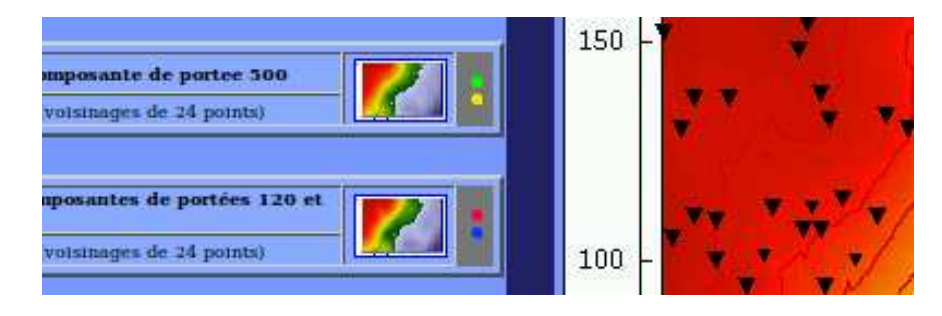

Les actions définies par ces boutons sont activées par un click simple. Le survol de ces boutons rappelle `a l'utilisateur la nature des op´erations qu'ils commandent (≪Montrer en figure centrale ≫, ≪Envoyer en surimpression≫, etc).

#### Les quatre opérations disponibles

Le bouton supérieur permet de définir la figure de référence :

• le bouton vert (≪Montrer en figure centrale ≫ apparaˆıt lorsqu'on le survole avec la souris) choisit la vignette sélectionnée comme nouvelle figure de référence. C'est une manipulation radicale : tout le contenu précédent de la figure centrale est effacé, et seule y apparaîtra la vignette choisie, accompagnée de ses titre et sous-titre. Son numéro (le seul, dans un premier temps) figurera en première position et sur fond magenta dans le descriptif de la pile.

Naturellement, une fois que cette opération est effectuée, cela n'aurait pas de sens de la répéter, de sorte que le bouton vert est remplacé par le bouton rouge ci-dessous ;

• le bouton rouge (≪Retirer de la figure centrale ≫) ne figure qu'au regard d'une vignette utilis´ee comme figure de référence : il n'y a donc au maximum qu'un seul bouton rouge dans le catalogue de vignettes (et éventuellement il n'y en a pas).

Une fois que ce bouton rouge est actionné, l'image correspondante est enlevée de la figure centrale ainsi que ses titre et sous-titre, et le bouton passe au vert ; il n'y a alors plus de figure de référence dans l'espace d'accueil. Notons que si la vignette était seule présente en figure centrale, celle-ci se retrouve vide. Par le jeu de ces actions, on peut aussi construire des affichages sans titres à l'aide du bouton inférieur.

#### Le bouton inférieur contrôle les surimpressions :

• le bouton jaune (≪Envoyer en surimpression≫) rajoute la vignette choisie comme une nouvelle couche dans la pile d'images affichées en figure centrale. Cette opération n'affecte pas la figure de référence, et les textes d'accompagnement affichés dans l'espace d'accueil ne sont pas modifiés. Cette manipulation n'est en général intéressante que si les vignettes que l'on envoie ainsi en surimpression comportent des transparences.

Comme il n'est pas prévu qu'une même vignette soit présente plusieurs fois dans une même pile, dès qu'un bouton jaune est activé, il se transforme en bouton bleu ;

• le bouton bleu (≪Retirer de la surimpression ») retire la vignette de la pile actuellement présente en figure centrale, sans affecter l'ordre des autres images présentes dans la pile ; et le bouton redevient jaune, ce qui signifie que le cas échéant la vignette pourra de nouveau être replacée sur le dessus de la pile.

#### Remarques importantes

Par le jeu de ces opérations, on peut donc aisément reconstituer ce que l'on fait usuellement en manipulant des transparents sur un rétroprojectuer. On peut peut-être imaginer des situations où il serait souhaitable qu'une même vignette figure plusieurs fois dans le catalogue, afin de pouvoir être placée simultanément à différents niveaux de la pile ; de toute façon, on essaie lors de la création de nouvelles planches (voir section suivante) d'organiser ce catalogue dans un ordre logique, qui en facilite l'utilisation. On peut aussi sans difficulter arriver à des résultats exotiques voire absurdes : titre et sous-titre sans image, image (éventuellement composée) sans titre ni sous-titre, ou titre et sous-titre ne correspondant pas à l'image...

En d´epit des risques d'utilisation maladroite voire frauduleuse, c'est l'actuelle souplesse d'utilisation qui justifie ce programme, et il va de soi que l'utilisateur qui envisage de construire un cas d'étude destiné à «Tome 2 » doit correctement anticiper les compositions qu'il souhaite proposer en figure centrale au moment d'organiser les planches et de sélectionner les fichiers-images qui constitueront le catalogue de vignettes.

#### Utilisation d'un texte d'accompagnement

C'est surtout à ce niveau que le programme a un statut de prototype. Il reste encore à évaluer l'opportunité de développer cette fonctionnalité, qui dans une certaine mesure constitue une alternative aux commentaires sonores. En l'état actuel (30 août 2010), une seule étude (≪Les variances de dispersion≫) a été pourvue en textes d'accompagnement, à titre expérimental.

L'accès à un texte d'accompagnement se fait par un double-click sur la figure centrale : on ouvre ainsi la fiche d'accompagnement, une fenêtre indépendante qui contient ce texte.

Attention ! ce texte concerne la vignette qui est au-dessus de la pile, c'est-à-dire la dernière vignette qui ait été sélectionnée — et non pas la figure de référence : autrement dit, il n'y a pas nécessairement concordance entre les titre et sous-titre qui figurent dans l'espace d'accueil d'une part, et le texte d'accompagnement d'autre part.

Cette incohérence apparente est imposée par les contraintes de la navigation par les textes d'accompagnement, qui sera examinée ultérieurement. De plus, fondamentalement, les textes d'accompagnement sont censés être affichés de façon séquentielle au cours d'une étude : ils concernent toujours le dernier élément de la pile qu'on observe dans l'espace d'accueil et permettent de ≪sous-titrer≫ un expos´e dans un ordre logique. De ce point de vue, ils ne font ainsi pas double emploi avec les commentaires sonores, qui pour chaque vignette d'une planche peuvent être écoutés indépendamment de l'affichage actuel.

On ferme la fiche d'accompagnement par un click simple sur la figure centrale.

Remarque : c'est principalement au niveau de la manipulation des fiches d'accompagnement que le programme est tributaire de Firefox. De plus, dans la version actuelle en date du 30 août 2010, la navigation parmi les vignettes grâce au texte d'accompagnement n'est effectivement opérationnelle qu'en version monofenêtre.

#### Cadre pédagogique et structure de la fiche d'accompagnement

L'apparence générale d'une fiche d'accompagnement ou de commentaires est la suivante :

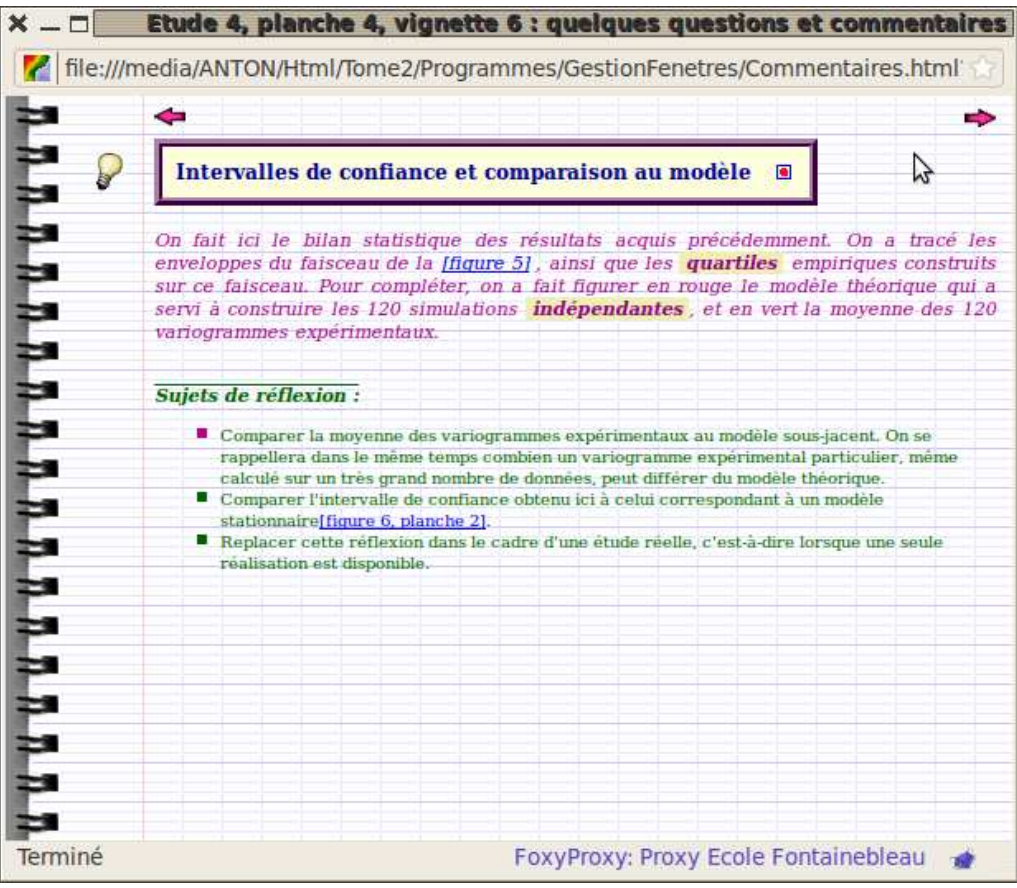

Dès l'accès au programme, on a eu le choix entre trois options pour définir le cadre pédagogique, c'est-à-dire pour fixer la nature du contenu des fiches d'accompagnement :

- une version commentée, proposée sous cette dénomination dans la page d'accueil : les textes d'accompagnement consistent en une explication des figures, et apparaissent dans une fenêtre dont le bandeau rappelle les numéros d'étude, de planche et de vignette en cours d'étude, suivis de la mention : ≪quelques commentaires ≫ ;
- une version de contrôle proposée sous la dénomination «version avec questions seules » : après une description des figures, les fiches énumèrent quelques sujets de réflexion ou questions. Le bandeau de la fenêtre comporte cette fois la mention : «quelques questions».
- ou une **version assistée** dont la dénomination est ≪version avec questions et commentaires  $\gg$  : les fiches formulent d'abord les questions, puis l'utilisateur peut afficher les commentaires, qui constituent la plupart du temps une réponse sommaire à ces questions. Le bandeau de la fenêtre comporte la mention : ≪quelques questions et commentaires ≫.

La figure ci-dessus donne un exemple dans le cadre de cette dernière version. Il est naturellement possible de changer de cadre pédagogique en revenant à la page d'accueil ; mais bien sûr, on perd alors nécessairement l'étude en cours.

Le corps du texte, tel qu'il est crée dans les fichiers de données, est affiché conformément aux choix définis dans les feuilles de style : dans l'exemple proposé ci-dessus, le texte est violet pour les commentaires, et vert pour les questions.

En réalité, la version assistée consiste simplement à permettre un va-et-vient entre les affichages respectifs des version de contrôle et version commentée. Pour chaque nouvelle vignette, le programme commence par afficher le texte de la version de contrôle. Il est alors possible de basculer sur le texte de la version

commentée, par un click simple sur l'icône  $\bigotimes$ . Le retour à la version de contrôle s'obtient par un click sur

l'icône  $\begin{array}{|c|c|c|}\hline \textbf{?} & \textbf{.} \end{array}$  Ce va-et-vient peut être effectué sans limitation.

À titre d'illustration, voici ci-dessous ce que devient la fenêtre précédente après basculement de la version assistée vers la version commentée :

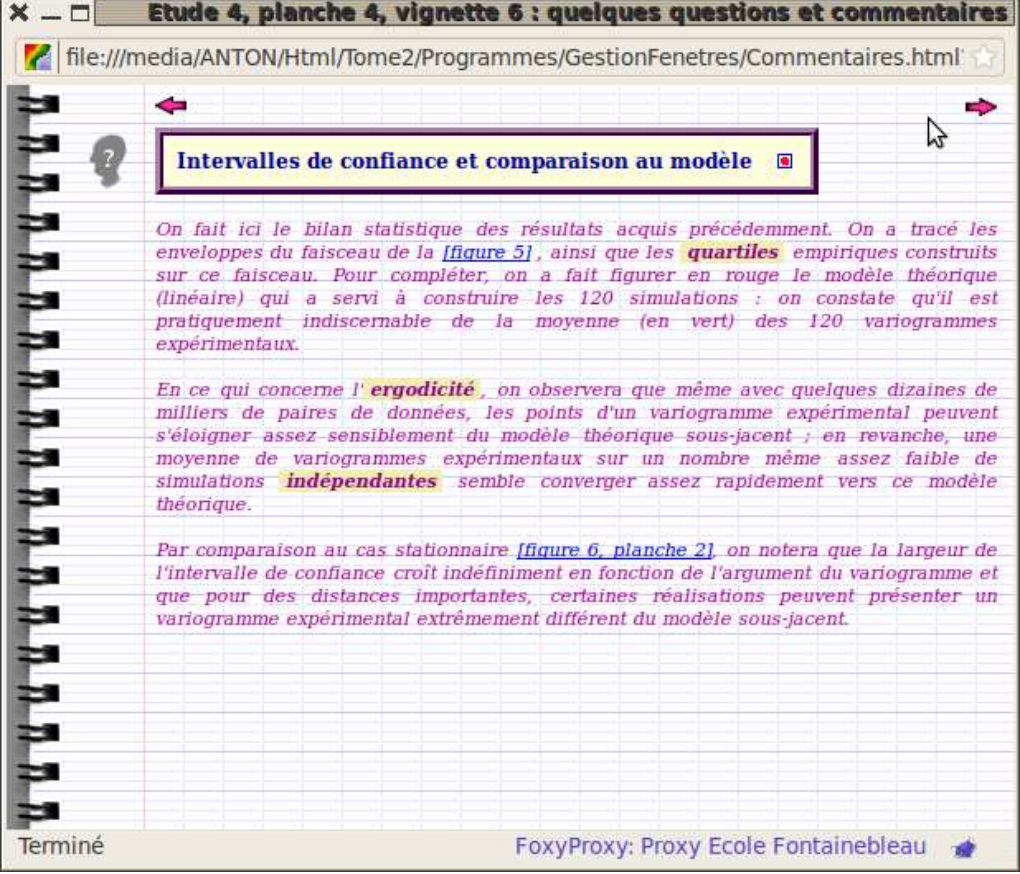

Sauf dans le cas d'une navigation séquentielle, il est conseillé de fermer effectivement la fiche d'accompagnement par un click sur la figure centrale avant toute modification de celle-ci ; en effet, une modification ≪manuelle≫ de la pile ne met pas `a jour le texte d'accompagnement, qui donc ne correspond plus aux nouveaux affichages : on se retrouve alors avec à l'écran des informations incohérentes.

#### Navigation par les textes d'accompagnement

Comme il vient d'être vu, les fiches d'accompagnement ou de commentaires peuvent être appelées au cas par cas depuis la figure centrale.

Attention ! il ne s'agit pas nécessairement de la fiche associée à la figure de référence !

Plus précisément, la fiche qui est ouverte est celle qui correspond à l'image qui se trouve au sommet de la pile. Pour préciser cette information, le bandeau de la fenêtre où sont affichés les commentaires rappelle les numéros de l'étude, de la planche et de la vignette.

Au fil de la navigation et de la composition de la figure centrale, on peut donc afficher les commentaires et/ou questions associés, et donc faire en sorte que les fiches d'accompagnement suivent la navigation.

Mais inversement, on peut organiser cette navigation parmi planches et vignettes à partir de ces fiches d'accompagnement. Cette possibilité présente cependant deux limitations :

- cette navigation est peu commode si l'on souhaite utiliser les possibilités de superpositions d'images en figure centrale, et ne convient vraiment que pour des piles à un seul élément ;
- ce type de navigation permet de changer changer de planche, mais pas d'étude.

Cette navigation par le texte d'accompagnement prend deux formes, au gré de l'utilisateur :

#### $\bullet$  Renvoi à une figure désignée

Remarque importante : ce mode de navigation ne marche actuellement qu'en version monofenêtre.

Le texte d'accompagnement est autorisé à contenir des hyperliens, qui pointent vers d'autres figures de la même étude et dont une forme standardisée est proposée par le programme afin d'alléger la rédaction des fiches. Dans cette présentation standard, le texte à cliquer prend alors l'une des deux formes ≪[figure xxx] ≫ ou ≪[figure xxx, planche yyy] ≫. Dans l'illustration de la page précédente, on note par exemple un renvoi à la figure 6 de la planche  $2$  — tout ceci concernant l'étude 4, ainsi que le précise le bandeau. Il va de soi que, lorsque le numéro de planche n'est pas précisé, c'est que la figure vers laquelle on renvoie se trouve sur la même planche que celle où on se trouve actuellement : c'est le cas dans l'illustration, où il y a un lien vers la figure 5 (sous-entendu : de la planche 4).

Un click sur un tel lien ouvre en figure centrale la vignette désignée. Si cet affichage implique un changement de chapitre, les mises à jour (bandeau, surlignages) sont effectuées. Mais  $-$  très important — le texte d'accompagnement n'est pas modifié, donc ne correspond plus à l'image qui se trouve en figure centrale. Il s'agit là d'un choix délibéré, pour refréner la tentation d'exécuter des navigations erratiques : on pose en principe que l'ordre des chapitres et des vignettes dans une ´etude pr´esente une organisation logique dont il n'est pas pertinent de trop s'´eloigner.

Dans ces conditions, il est donc prévu de revenir automatiquement à l'image dont on affiche actuellement le texte d'accompagnement, par un click sur le bouton rouge situé à droite du titre de ce texte d'accompagnement (voir illustration page précédente). Quels que soient les détours qui ont été empruntés, on restitue ainsi automatiquement la cohérence entre le texte d'accompagnement  $-$  qui n'a pas changé — et la vignette affichée.

#### • Navigation séquentielle

Il est possible de parcourir séquentiellement toutes les figures d'une étude, en cliquant sur l'une des deux flèches représentées au-dessus du titre du texte d'accompagnement :

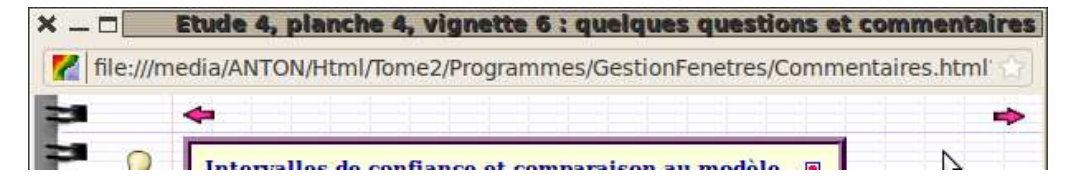

Si un changement de planche est nécessaire, il est automatiquement effectué et les affichages correspondants sont mis à jour. En figure centrale ne se trouve alors que la vignette ainsi désignée, chargée avec le statut de figure de référence.

Très important : dans ce mode de navigation, le texte d'accompagnement correspond cette fois systématiquement à la vignette affichée en figure centrale. De la sorte, en n'utilisant que la navigation séquentielle, on ne court aucun risque d'incohérence entre images et commentaires. C'est donc un type de navigation bien adapté à une forme d'auto-apprentissage, sous réserve naturellement que les fichiers de données soient correctement structurés et qu'il ne soit pas requis de faire un trop grand nombre de superpositions de vignettes.

#### Une dernière remarque

Bien que ce soit naturellement possible, il est très déconseillé de recourir à des opérations ≪manuelles≫ sur les affichages, comme des destructions de fenêtre ou des opérations de *reload*. De même, il ne faut pas recourir `a des chargements de fenˆetres en d´efinissant manuellement une adresse dans la ≪barre de navigation≫. De telles manipulations auraient toutes chances de conduire à des affichages incohérents, ou même de bloquer le navigateur. Par exemple, la fermeture d'une fiche d'accompagnement doit se faire comme il est requis par le programme : par un clik sur la figure centrale.

En revanche naturellement, la réduction d'une fenêtre ne présente aucun inconvénient.

### 2. Gestion des données

La modification et plus encore la création d'études, ou l'installation de «Tome  $2\gg$  sur un support nouveau, sont pilotées par trois fichiers archivés sur le sous-répertoire /Tome2 /Materiau. Ces fichiers des recueils d'instructions — fonctions ou données — en javascript :

- pour un utilisateur qui ne souhaite pas modifier fondamentalement le programme, il n'y a pas lieu d'accéder au fichier Niveaux.js ; celui-ci définit essentiellement les fonctions et données de base du programme, qui ne doivent pas changer lors d'une utilisation de routine : adresse des feuilles de style et définition du style par défaut, et définition des mots de passe pour les niveaux d'autorisations ;
- le fichier Initial.js établit la définition et la hiérarchisation des études : leurs adresses physique, leurs libellés, et leurs niveaux d'autorisation. L'accès à ce fichier n'est vraiment indispensable que lors de la création d'une nouvelle étude ; le reste du temps, il ne sert qu'à un aménagement peu essentiel des études existantes ;
- Scenario.js, qui est un descriptif complet de toutes les études existantes, doit au contraire être modifié dès que l'on ne se contente pas d'une simple utilisation du matériel existant. Il peut être modifié ou complété au gré de tout utilisateur. Aussi nombreuses soient-elles, ces modifications ne feront courir aucun danger au logiciel, car elles ne mettront jamais en cause la structure même du programme ; le seul risque couru, en cas de faute de syntaxe dans les modifications, étant un blocage du programme jusqu'à ce que l'erreur soit corrigée.

### Cadre de travail : le fichier Niveaux.js

Ce fichier, donc, n'a pas lieu d'être modifié par un utilisateur courant. Tout au plus, mentionnons qu'il définit selon une syntaxe évidente la liste des fichiers contenant les feuilles de styles disponbiles. Il est possible sans grande difficulté de créer sa propre feuille si l'on souhaite adapter «Tome  $2 \gg \text{à un environment particular :}$ le travail est sans danger pour l'architecture du programme puisque, en cas d'instruction erronée, le navigateur se contente de ne pas tenir compte de l'instruction qu'il ne comprend pas et d'utiliser des valeurs par d´efaut des paramètres : le résultat peut se révéler tr'es indésirable, mais sans jamais remettre en cause la viabilité du programme.

Toutefois, ces règlages sont très fastidieux. L'ampleur peut-être inattendue de cet obstacle s'est révélée lors de la mise au point du programme, ce qui explique que toutes les possibilités de visualisation n'aient pas ´et´e rod´ees. Rappelons donc qu'en l'´etat actuel, c'est la version monofenˆetre (dimensions 1440 x 1050) pour Firefox qui sert de référence, et de guide éventuel pour le test des autres options. En date du 30 août 2010, les affichages obtenus sous Ubuntu sont satisfaisants, mˆeme si naturellement un tel programme s'accommoderait bien d'écrans encore plus larges...

De même, on peut changer les mots de passe, de façon du reste malcommode... En réalité, cette fonctionnalité ne constitue en rien une sécurité quant au degré de protection des études, tout au plus une forme de classification dans l'organisation des cas d'études proposés à l'utilisateur.

#### Hiérarchisation des études : le fichier Initial.js

Dans Initial.js, la syntaxe de mise en place des études est réalisée à l'aide d'une seule fonction, definirEtude. Le but de cette fonction est d'indiquer au programme la liste complète des études qu'il aura à traiter, en précisant pour chacune d'elle

- son niveau d'autorisation ;
- $=$  son intitulé

et en donnant les moyens au logiciel d'aller chercher dans le fichier suivant Scenario.js, pour chacune des études ainsi désignées, le matériau graphique ou sonore qui la concerne.

Sauf changement important dans la stratégie des niveaux d'autorisations, ou dans l'ordre souhaité sur le menu de sélection des études, on peut raisonnablement supposer que l'accès à Initial.js n'est justifié qu'au moment de la création d'une nouvelle étude (mais il est au contraire alors indispensable).

 $\hat{A}$  titre d'illustration, voici un exemple d'affichage de la liste des études sur la page d'accueil,

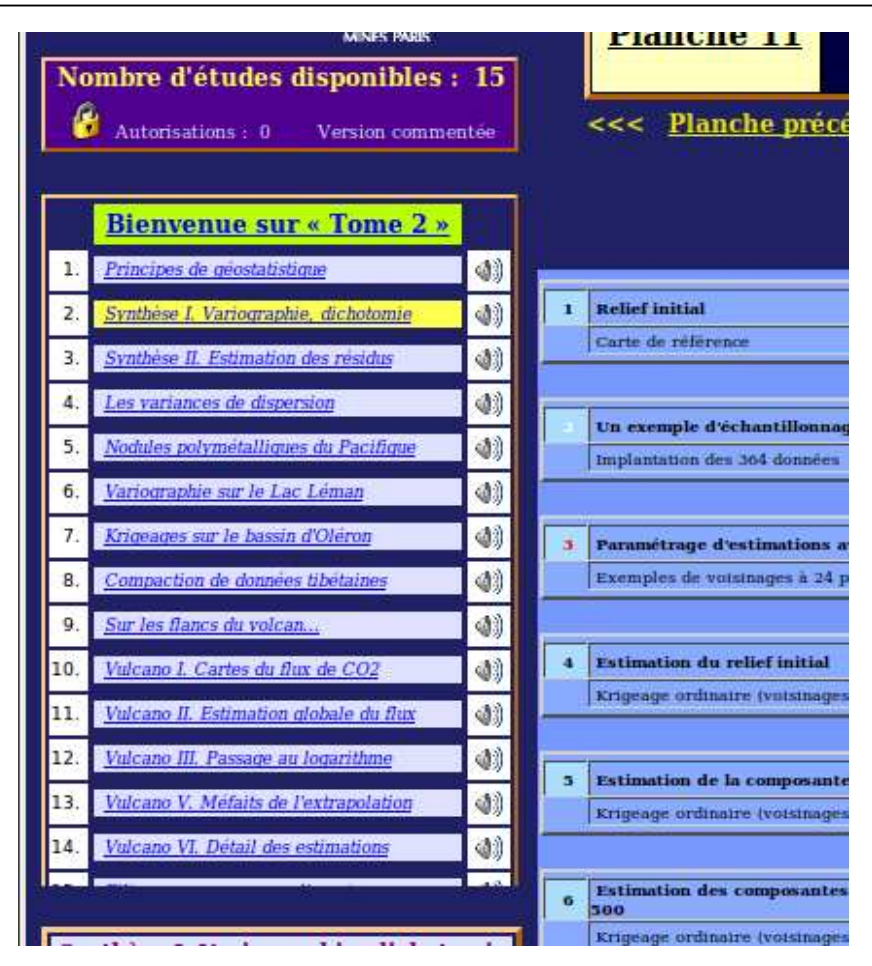

et voici les instructions qui ont programmé cet affichage :

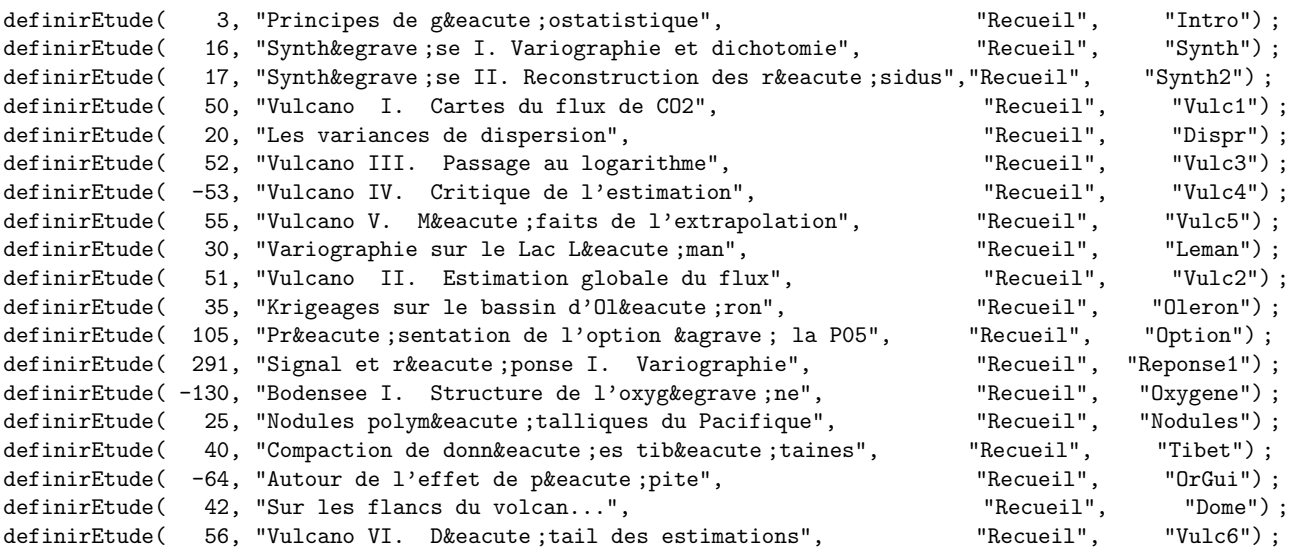

La fonction definirEtude requiert quatre arguments, qui sont dans cet ordre :

l'immatriculation de l'étude : c'est un nombre qui permet de définir en quelle place on souhaite que cette étude apparaisse dans le menu de sélection. Les études y sont affichées par ordre croissant de ce numéro, et celles dont l'immatriculation est négative ne sont pas prises en compte : bien que présentes physiquement sur un sous-répertoire de **/Tome2**, elles sont invisibles pour le programme. Pour changer l'ordre des études affichées ou pour en retirer certaines, il n'est donc pas nécessaire de changer la place des instructions definirEtudes dans le fichier, mais il suffit de modifier le numéro d'immatriculation.

Ce nunéro définit également le niveau de protection d'une étude. Les numéros inférieurs à 100 seront accessibles à tous les utilisateurs (≪Autorisations : 0≫), les numéros inférieurs à 200 seront accessibles jusqu'à un niveau d'autorisation 1, etc. On rappelle qu'il existe quatre niveaux d'autorisation, accessibles par mot de passe.

Ainsi, dans l'exemple proposé, les études «Vulcano I » et «Vulcano II » sont accessibles à tous, et de fait elles sont présentes sur l'affichage; en revanche, «Vulcano IV » qui est affectée d'une immatriculation négative est inconnue de cette session du programme, bien que les fichiers de données correspondants existent sur un sous-répertoire de **/Tome2**, et aucun utilisateur ne pourra y avoir accès, quel que soit le mot de passe qu'il aura fourni. Par ailleurs, pour accéder  $\hat{a} \ll P$ résentation de l'option à la P05  $\gg$ , il faudra avoir un niveau d'autorisations au moins égal à 1 (l'immatriculation est supérieure à 100), et de même pour accéder à «Signal et réponse I. Variographie  $\gg$ , le niveau d'autorisation requis sera au moins égal à 2.

titre de l'étude : c'est le texte qui est repris dans l'affichage du menu de sélection des études. Il est souhaitable que ce texte soit `a la fois suffisamment explicite, et suffisamment court pour ne pas occuper trop de lignes lors de l'affichage du menu de sélection des études;

On pourra continuer à vérifier sur l'image ci-dessus la cohérence entre l'affichage résultant et la liste des déclarations d'études. Incidemment, on observera qu'un gros projet (≪Vulcano ») a été jugé trop volumineux, et a été subdivisé en six études (dont une est d'ailleurs occultée) : en l'occurrence, il s'agit simplement d'éviter d'avoir des menus trop longs (trop de planches dans une seule étude), ce qui ferait apparaîtres des scrollers jugés indésirables.

Les deux derniers arguments de definirEtude sont respectivement :

- répertoire des figures : cette chaîne de caractères est actuellement inutilisée, mais une chaîne  $($ éventuellement vide) doit obligatoirement figurer dans l'appel à la fonction. À terme, cet argument pourrait servir pour d´efinir une arborescence complexe pour le stockage des fichiers–images et des fichiers–sons ;
- **abréviation de l'étude** : mot-clef utilisé dans le fichier Scenario. js (*cf.* ci-après) pour définir le contenu de l'étude en cours. Ce mot-clef n'apparaît nulle part dans les affichages à l'écran, donc peut ne pas être explicite et a vocation à se substituer au titre complet de l'étude pour indiquer au programme le matériau qu'il doit associer à chaque étude. Rien ne s'opposerait à ce que deux études aient le même titre ; en revanche, en usage normal, il ne faut pas donner la même abréviation à deux études distinctes : cela ne générerait pas d'erreur syntaxique, mais causerait des effets peut-être très subtils, mais beaucoup plus probablement parfaitement catastrophiques !

### Contenu des études : le fichier Scenario.js

Le fichier Scenario.js décrit la totalité du contenu des études : titre et sous-titre de chaque vignette, textes d'accompagnement, ainsi qu'adresse des fichiers–images et –sons n´ecessaires. Par ailleurs, l'ordre des déclarations permet de décrire l'organisation en planches (et le contenu des bandeaux) et l'énumération de toutes les vignettes pour chaque planche.

Ce fichier s'organise globalement comme un aiguillage dont la clef est l'abréviation de l'étude définie dans Initial. is . À chaque sélection d'une étude, le programme recharge  $Scenario$ . is , de sorte qu'à aucun moment il n'y a interaction entre deux études distinctes, ni chargements simultanés de documents graphiques relatifs à deux études différentes. Et comme, à un instant donné, une seule étude est effectivement chargée par le programme, la rapidité d'éxécution de ≪Tome 2 ≫ n'est pas affectée par le nombre total d'études déclarées dans le fichier Scenario.js : autrement dit, si l'on souhaite retirer une étude d'une présentation, il est beaucoup plus commode de lui attribuer une immatriculation négative que d'en retirer effectivement les instructions du fichier Scenario.js.

Naturellement, au point de vue sécurité, il n'y a pas réellement de protection, dès lors que tout utilisateur ayant accès aux fichiers de données peut changer le niveau d'autorisation de toute étude. Autrement dit, la seule méthode efficace pour assurer la confidentialité d'une étude est de la retirer du programme !

#### Les instructions immuables

Le fichier se présente comme un très important volume d'instructions modifiables à volonté, auquel tout utilisateur peut apporter sa contribution. Ces lignes qui doivent laisser une grande souplesse de mise en ceuvre sont encadrées par quelques instruction qui ne doivent être changées en aucun cas.

Ces lignes immuables sont indispensables à la marche du programme, et se présentent comme suit :

```
nouvelAccompagnement('../../Materiau/Sonorisation/Bienvenue.wav')
bandeauEtude = listeEtudes[quelleEtude]
localWersion = Array(definitWersion, multiplicite, glose)
switch(panneauEtudes[quelleEtude][3])
  {
     . . .(contenu modifiable) . . .
```

```
default: {nouveauPanneau("Pas d'é tude en cours identifié e"); }
}
```
Dans le détail,

- la première ligne donne l'adresse du fichier-son qui définit le message vocal proposé en page d'accueil. On peut éventuellement désigner un fichier différent, mais un (et un seul) appel à la fonction nouvelAccompagnement est obligatoire ;
- les lignes  $2$  et  $3$  ne doivent être modifiées en aucun cas;
- les lignes  $4$  et  $5$ , ainsi que la dernière ligne, organisent la structure en aiguillage du fichier Scenario.js. Elles non plus ne doivent en aucun cas être changées;
- sans être strictement indispensable, l'avant-dernière ligne est fortement recommandée : elle présente un message d'avertissement en cas d'erreur sur une abréviation d'étude. En principe, cette ligne de code ne doit jamais être atteinte en utilisation de routine; en revanche, elle peut aider un utilisateur qui souhaite enrichir sa collection d'études.

#### Principes fondamentaux de description d'une étude

Pour ajouter une nouvelle étude dans le programme, il suffit donc — en respectant naturellement les règles syntaxiques de JavaScript — d'introduire dans l'aiguillage un bloc de la forme

> case "NouvelleEtude": { ... break; }

sans tenir compte du contenu des autres cas et en supposant que l'abréviation NouvelleEtude ait effectivement été déclarée dans Initial.js (déclaration sensible à la casse). Bien sûr,

- $-$  il faut prendre garde que l'abréviation choisie n'existe pas déjà;
- et il ne faut pas oublier l'instruction break en fin de bloc.

Comme passer outre à ces deux contraintes n'entraîne pas d'erreur syntaxique, on peut certes envisager de ne pas en tenir compte pour obtenir des ≪effets sp´eciaux≫, en particulier en omettant le break. Mais de telle acrobaties sont pleines de risques et ne sont pas recommandées.

À l'intérieur d'un bloc — donc d'une  $\epsilon$ tude —, les instructions requises obéissent à un principe commun, qui ne souffre aucune exception : les définitions sont chargées dans des listes dans l'ordre où elles sont présentes dans le fichier, de sorte que leur organisation dans ce fichier donne une image précise de ce que sera l'organisation de l'´etude. Ainsi, l'ordre dans lequel les planches sont d´ecrites est exactement l'ordre dans lequel elles seront affichées par le programme dans le menu de sélection des planches ; et, à l'intérieur d'une même planche, l'ordre de description des vignettes est exactement l'ordre dans lequel elles seront affichées sur la fenêtre principale dans le catalogue des vignettes.

Plus contraignant sans doute, il en est de même de la désignation des fichiers–images et des fichiers–sons, qui sont stockés dans une liste dans l'ordre de leur déclaration. Or, ultérieurement, ces fichiers sont repérés par leur rang dans leur liste de stockage. Cela signifie que, si l'on souhaite insérer de nouveaux fichiers–images dans une étude déjà existante, il vaut beaucoup mieux charger les nouvelles définitions en fin de liste plutôt qu'à leur place logique, pour éviter d'avoir à reprendre toute la numérotation des vignettes qui suivent.

Une conséquence de cette contrainte est plutôt bénéfique quant à la lisibilité : il est prudent et d'ailleurs plus facile de commencer le chargement d'un bloc du fichier Scenario.js par la définition exhaustive des fichiers–images et des fichiers–sons (quelles que soient les planches auxquelles ils seront affectés), et seulement après de décrire l'agencement des planches. Dans ces conditions, les manipulations de modifications ou de rajout d'informations se feront sans répercussions notables sur le reste de l'étude :

- l'ajout d'un fichier-image ou -son se déclarera juste après le dernier déclaré dans l'état actuel, ce qui épargnera d'avoir à modifier les adresses de références, et consistera seulement à en rajouter une nouvelle (voir exemple ci-dessous) ;
- la modification de l'ordre des planches au sein d'une étude se fera simplement en déplaçant à la place souhaitée la totalité des descriptifs relatifs à la planche ;
- la modification du contenu de description d'une planche (changement d'ordre, ajout de nouvelles vignettes) se fera sans interférer avec les autres planches.

#### Définition complète d'une étude

La définition d'une étude comporte deux niveaux :

- d'une part, la désignation du matériau nécessaire à l'étude : fichiers–images et fichiers-sons qui, bien que ce ne soit pas souhaitable, pourraient se trouver sur des supports ou des répertoires étrangers à **/Tome2** . On rappelle que ces références sont stockées en mémoire dans leur ordre de déclaration dans Scenario.js , de sorte qu'il est capital de ne pas en changer l'ordre lors de modifications ultérieures — sauf à perturber toutes les adresses de référence des vignettes de l'étude ;
- d'autre part, l'organisation proprement dite des planches et vignettes au sein d'une étude. On peut raisonnablement imaginer que, au vu de premières utilisations, il paraisse souhaitable de réorganiser en profondeur des présentations d'études : si l'on a pris soin de bien placer la désignation des fichiers avant tout descriptif de planches, de telles modifications — même importantes — ne présentent pas de difficultés particulières.

Les instructions à inclure dans un bloc sont donc de quatre types, correspondant à quatre fonctions :

#### Fonction 'nouvelElement' : caractérisation des fichiers-images utilisés

Un fichier–image est d´efini par la fonction nouvelElement, fonction `a quatre arguments dont voici un exemple d'appel :

nouvelElement('../../Materiau/RecueilsFigures/Vulcano/Vulc0048.gif', Array(412, 482), localWersion, "A") ;

— le premier argument est une chaîne de caractères qui donne l'adresse physique du fichier–image. En l'occurrence, ce fichier a pour nom dans cet exemple Vulc0048.gif, et il se trouve sur /Tome2 /Materiau/RecueilsFigures/Vulcano. L'adresse est ici déclarée sous forme relative : or, la totalité des programmes qui ont à inclure le fichier Scenario. js, et donc qui ont à appeler effectivement la fonction nouvelElement, se trouvent physiquement sur le répertoire /Tome2 /Programmes/GestionFenetres, de sorte qu'il faut remonter de deux niveaux pour se retrouver sur /Tome2 .

Mais on peut naturellement aussi choisir de donner l'adresse absolue du fichier. En fait, rien n'oblige le matériau utilisé par **/Tome2** de figurer sur l'arborescence «Tome  $2 \gg$ ; toutefois, par commodit´e et pour des raisons d'autonomie, on peut raisonnablement supposer que cette situation ne se présentera que très exceptionnellement.

En tout état de cause, la chaîne de caractères que l'on fournit ici est à la fois celle qui sert à charger l'image (par une balise Html <img src= ... ) et celle qui apparaît lorsqu'on survole avec la souris les vignettes correspondantes : en ce sens, il serait peutêtre plus explicite de donner des adresses  $a$ bsolues — encore que cette fonctionnalité est de peu d'utilitée en usage de routine ;

- le second argument est un tableau numérique à deux dimensions, qui donne respectivement la largeur et la hauteur de l'image, exprimées en pixels. Il s'agit très exactement des dimensions qu'aura la figure lorsqu'elle sera affichée en figure centrale. Il est conseillé de ne pas dépasser les valeurs Array(680, 545).
	- Il est très recommandé que ces valeurs soient les dimensions réelles de l'image telle qu'elle est présente dans son fichier, pour éviter toute distorsion ; il est donc conseillé que les images soient travaillées au préalable afin de rentrer dans un cadre acceptable. Il existe cependant une possibilité de faire ce travail au niveau de «Tome  $2 \gg$ : on peut en effet rajouter au tableau de ce second argument d'autres éléments, permettant translation ou redimensionnement de l'image; mais ces paramètres sont d'usage difficile et, dans la version du 30 août 2010, demandent encore à être mis au point : ils ne seront donc pas discutés ici.

Remarque : sous Linux, on peut très facilement connaître la dimension d'une image grâce à GIMP

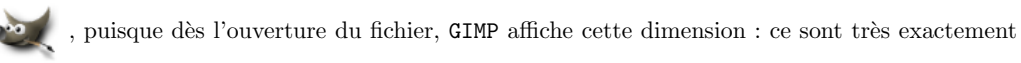

- les deux nombres qu'il communique qu'il faut rentrer comme arguments de nouvelElement .
- le troisième argument ne devrait jamais être modifié, et être toujours la variable localWersion (il s'agit en fait un tableau `a trois dimensions). Une modification manuelle de cet argument ne pourrait être le fait que d'un grand sorcier, imprudent de surcroît...
- le quatri`eme argument est ici facultatif. Il ne s'agit que d'une information, qui n'a aucune incidence sur le fonctionnement du programme, ce qui signifie qu'une erreur sur cet argument est sans conséquence. C'est un caractère qui précise la nature de l'image :
	- . le caractère "A" indique qu'il s'agit d'un GIF animé. À titre d'information, le numéro dans le catalogue de vignettes sera inscrit en rouge. Cette information n'est pas sans intérêt pour l'utilisateur, surtout s'il utilise un ordinateur peu performant : les images animées sont en général lourdes, et dans certaines circonstances leur ouverture peut bloquer la machine. Dans le même ordre d'idée, il est conseillé à l'utilisateur qui crée une nouvelle étude d'éviter des accumulations d'images animées sur une même planche ;
	- le caractère "S" indique qu'il s'agit d'une image qui est destinée à être envoyée en surimpression sur la figure centrale. Il s'agit donc presque toujours d'une image comportant des transparences (légende, pointeurs pour attirer l'attention sur un détail de l'image à l'arrière plan, etc.) : il n'est donc pas rare que ces vignettes ne nécessitent ni titre, ni sous-titre, ni commentaire sonore. Le numéro dans le catalogue de vignettes sera dans ce cas inscrit en blanc ;
	- . tout autre caractère, ou une absence d'argument, désigne une image sans propriété particulière : le numéro dans le catalogue de vignettes est alors inscrit en noir.

On ne saurait trop recommander à l'utilisateur de numéroter en commentaire ses lignes de déclaration nouvelElement, puisque c'est par leur rang que les figures sont connues, en n'oubliant pas que dans la liste qui regroupe toutes ces informations, la première figure est à l'adresse  $0$ .

#### Fonction 'nouvelElement' : variante pour l'insertion de fichiers–textes

La même fonction nouvelElement permet de définir un fichier-texte, construisant une table (balise Html <table>) qui contienne exclusivement des chaˆınes de caract`eres. Un tel fichier s'ins`ere dans la liste parmi les fichiers–images, et est ultérieurement référencé de la même façon par son adresse. La syntaxe de définition est très voisine ; par exemple :

```
nouvelElement('', '', localWersion, Array(Array('Titre 1', 'Titre 2'), Array('Texte 1.1', 'Texte 1.2'),
                                         Array('Texte 2.1', '<font color=''red''>Texte 2.2')) );
```
- les deux premiers arguments ne sont pas utilisés dans cette configuration mais ils doivent être présents, comme chaînes vides. L'utilisateur n'est pas maître de la dimension du tableau qui sera affiché. Par ailleurs, comme précédemment, le troisième argument doit obligatoirement être la variable localWersion ;
- le quatrième argument est cette fois un tableau, qui a autant d'éléments que de lignes dans la table que l'on veut afficher. Chaque élément est à son tour un tableau qui contient autant d'éléments que de colonnes dans la table à afficher.

Lorsque les éléments de base de ce tableau sont des chaînes de caractères, leur apparence lors de l'affichage est entièrement gérée par « Tome 2 ». Par exemple, le premier élément (c'est-à-dire la première ligne) est compris comme une ligne de titre, et aura un style propre : en particulier, les cellules sont centrées. Toutes les autres lignes sont semblables entre elles, et le texte y est par défaut aligné à droite.

Le programme ne prévoit pas de cadrage vertical de la table résultante. On peut sans doute remédier partiellement à cet inconvénient en jouant sur les hauteurs des cellules et sur les alignements verticaux, mais l'exercice est fastidieux.

Il est clair que cette disposition de la fonction nouvelElement est assez anecdotique, et permet seulement d'insérer dans une présentation des résultat limités sous une forme ≪manuelle≫.

Remarque importante : dans les chaînes traitées par nouvelElement, les deux caractères apostrophe (') et guillemet (") sont interdits. Leur emploi génère des erreurs de syntaxe.

 $\hat{A}$  titre d'illustration, voici le résultat de la déclaration proposée ci-dessus :

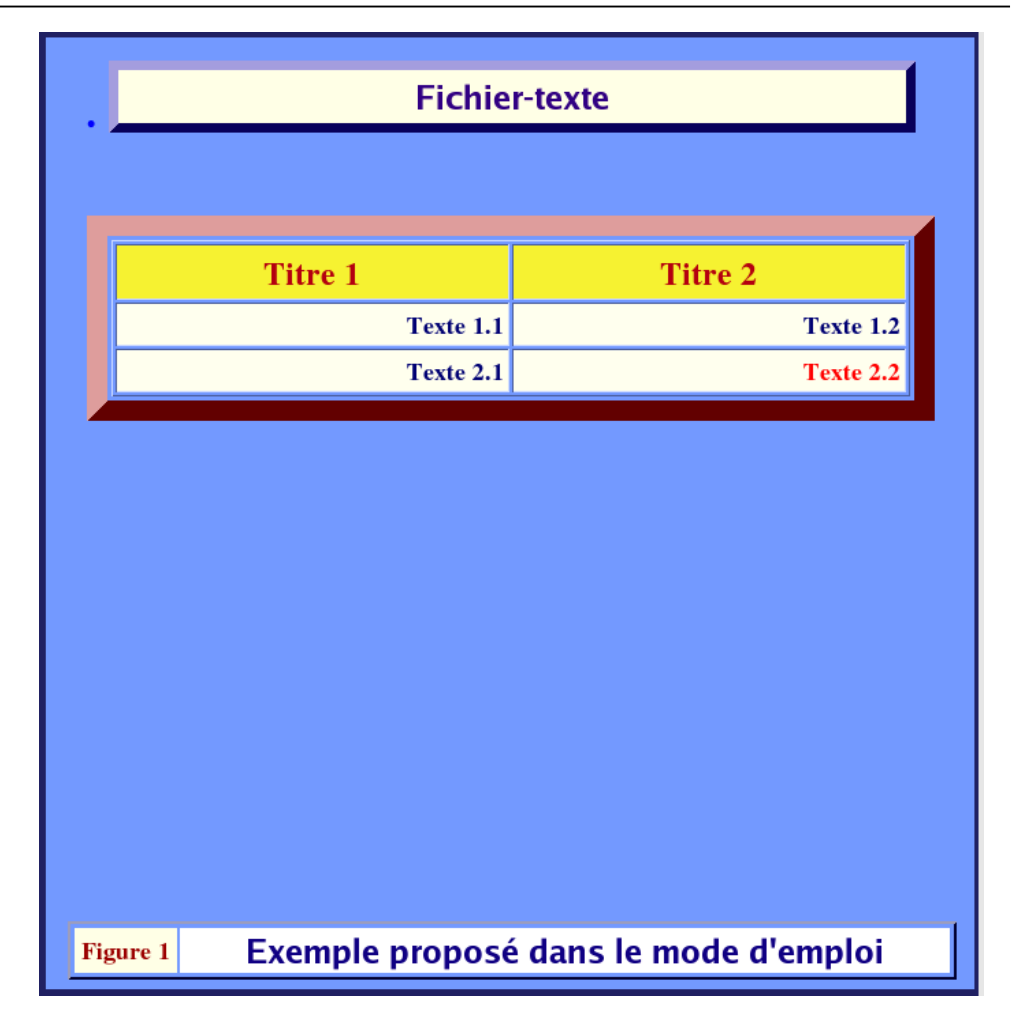

Pour une utilisation plus sophistiquée, on peut envisager d'inclure dans ce quatrième argument des balises de contrôle (taille, couleur, positionnement), voire des images. Mais cette fois, seules les tailles des caractères typographiques sont gérées ≪intelligemment≫ par le programme, et par suite des déclarations explicites de fontes ou des insertions d'images provoqueront presque inévitablement des distorsions d'affichage. Il est donc conseillé de n'intervenir que sur des paramètres de couleur ou d'alignement de texte (ce qui a été fait dans l'exemple). On peut aussi ne pas mettre le même nombre d'éléments sur toutes les lignes, pour obtenir des effets spéciaux. En tout état de cause, la largeur de la table résultante est imposée. Sans doute faudra-t-il pratiquer des tâtonnements pour arriver à une représentation agréable.

#### Fonction 'nouvelAccompagnement' : caractérisation des fichiers–sons utilisés

L'énumération des fichiers–sons nécessaires à une étude se fait de façon exactement semblable à celle des fichiers–images. La syntaxe est actuellement beaucoup plus simple : la fonction nouvelAccompagnement n'utilise qu'un seul argument, une chaîne de caractères qui fournit l'adresse du fichier. Par exemple,

#### nouvelAccompagnement('../../Materiau/Sonorisation/Synthese/P001V001.wav') ;

Il n'y a aucune association systématique entre un fichier–image et un fichier–son : il est facile d'imaginer en particulier que, au travers d'une étude, une même figure puisse être accompagnée par des commentaires différents — par exemple selon la planche.

Ainsi que les fichiers-images, les fichiers-sons sont connus par le rang suivant lequel ils ont été définis dans l'étude. Mais on rappelle qu'en première ligne du fichier Scenario.js, il est systématiquement déclaré un fichier Bienvenue.wav, qui occupe donc l'adresse 0. Ainsi, le premier fichier–son déclaré dans une étude aura-t-il de fait l'adresse 1, et ainsi de suite.

Attention à la différence ! au cours d'une étude, le fichier–image déclaré dans Scenario.js au rang n est mis en mémoire à l'adresse (n-1), tandis que le fichier–son déclaré au rang n est mis en mémoire à l'adresse n .

#### Fonction 'nouveauPanneau' : déclaration des planches

Une nouvelle planche est déclarée par la fonction nouveauPanneau, qui ne comporte qu'un seul paramètre indiquant le texte qui doit apparaître dans le bandeau. Par exemple,

nouveauPanneau("Convergence des valeurs simul&eacute ; es vers le krigeage") ;

Cette fois encore les planches seront enregistrées, dans une étude, dans l'ordre où auront été rencontrés les appels à nouveauPanneau. Dès qu'un tel appel est rencontré, le programme clôt définitivement la construction de la planche précédente, et toutes les définitions de vignettes qui suivront concerneront exclusivement la planche que l'on vient de déclarer.

Il est rappelé qu'il est souhaitable, pour une étude donnée, que toutes les déclarations de fichiers-images (nouvelElement) ou fichiers-sons (nouvelAccompagnement) précèdent dans le fichier Scenario.js le premier des appels à nouveauPanneau. C'est une précaution pour se mettre à l'abri des principales erreurs de numérotations de fichiers. Il est de toute façon conseillé de numéroter en commentaire les lignes de Scenario.js définissant les fichiers-images et fichiers-sons, de façon à repérer ceux-ci plus facilement lors de la définition des vignettes.

#### Fonction 'figureIndexee' : définition des vignettes et textes d'accompagnement

Comme d'habitude, les vignettes seront classées dans une planche dans l'ordre où elles auront été déclarées. Leur nombre n'est pas limité, mais il est conseillé de ne pas trop charger les planches, puisque toutes les images sont effectivement chargées lors de l'ouverture d'une planche. Le nombre de vignettes est donc décisif pour la vitesse de réaction du programme, en particulier lorsqu'on manipule des Gifs animés. De plus, un catalogue trop fourni de vignettes dépasserait les limites des fenêtres utilisées, ce qui nuirait à la lisibilité de l'écran, d'autant que le programme ne prévoit pas de *scroller* vertical pour les catalogues trop longs.

La fonction figureIndexee, qui déclare les vignettes, utilise quatre arguments. Exemple d'appel :

```
figureIndexee(0, Array("Titre", "Sous-titre"),
    Array("Titre d'accompagnement", "Texte des commentaires", "Texte des questions"), 5) ;
```
- le premier argument l'index-image est un nombre qui donne l'adresse de la vignette dans le tableau qui a été rempli par les appels à nouvelElement. Une vignette peut être appelée dans différentes planches d'une même étude, voire même plusieurs fois dans une même planche, mais elle garde toujours le même index-image. On rappelle que ces adresses sont numérotées à partir de 0 pour chaque étude;
- le second argument est un tableau de deux chaînes de caractères, éventuellement vides, qui contiennent respectivement le titre et le sous-titre de la vignette ;
- le troisième argument qui organise le contenu de la fiche d'accompagnement est facultatif (il faut cependant lui donner une valeur, éventuellement la chaîne vide, si le quatrième argument doit être présent). Il doit prendre la forme d'un tableau de trois chaînes de caractères, contenant respectivement un titre commun aux deux textes d'accompagnement, puis le texte des commentaires et enfin le texte des questions qui, selon le cadre pédagogique, figureront ou non sur la fiche d'accompagnement ;
- le quatrième argument l'index-son est un nombre facultatif qui donne l'adresse d'un fichierson dans le tableau qui a été rempli par les appels à nouvelAccompagnement. Si cet argument est

présent, la vignette correspondante sera accompagnée à l'affichage de l'icône (1) qui permet

d'écouter l'accompagnement sonore.

#### Compléments et récapitulation

#### Quelques aides de mise en forme des textes d'accompagnement

Les textes d'accompagnement peuvent être complexes, et nécessiter des mises en forme à la fois élaborées et répétitives. Le programme propose donc un certain nombre de fonctions pour aider à la rédaction de ces textes et faciliter une homogénéité de présenntation. Ces fonctions ont en commun de renvoyer une chaîne de caractères, de sorte que leur insertion dans un texte a toujours la forme :

"Texte avant" + fonction(arguments) + "Texte après"

La liste des fonctions est actuellement :

- $\nu$ Fig(arg1, arg2): c'est la fonction la plus importante, puisqu'elle définit un lien vers une autre vignette qui permet une navigation depuis la fiche d'accompagnement. La variable arg1 est le num´ero de la vignette–cible, et la variable arg2 celui de la planche dans laquelle se trouve cette vignette–cible. Ce second paramètre peut être absent, et le programme comprend alors qu'il ne faut pas changer de planche ;
- $-$  vNot(texte) : met en valeur la chaîne de caractère texte ;
- Question() : introduit la liste des questions (affiche le texte  $\ll$  Sujets de réflexion $\gg$ );
- question(texte) : présente la chaîne de caractères texte comme élément d'une liste non numérotée  $\langle$ li>

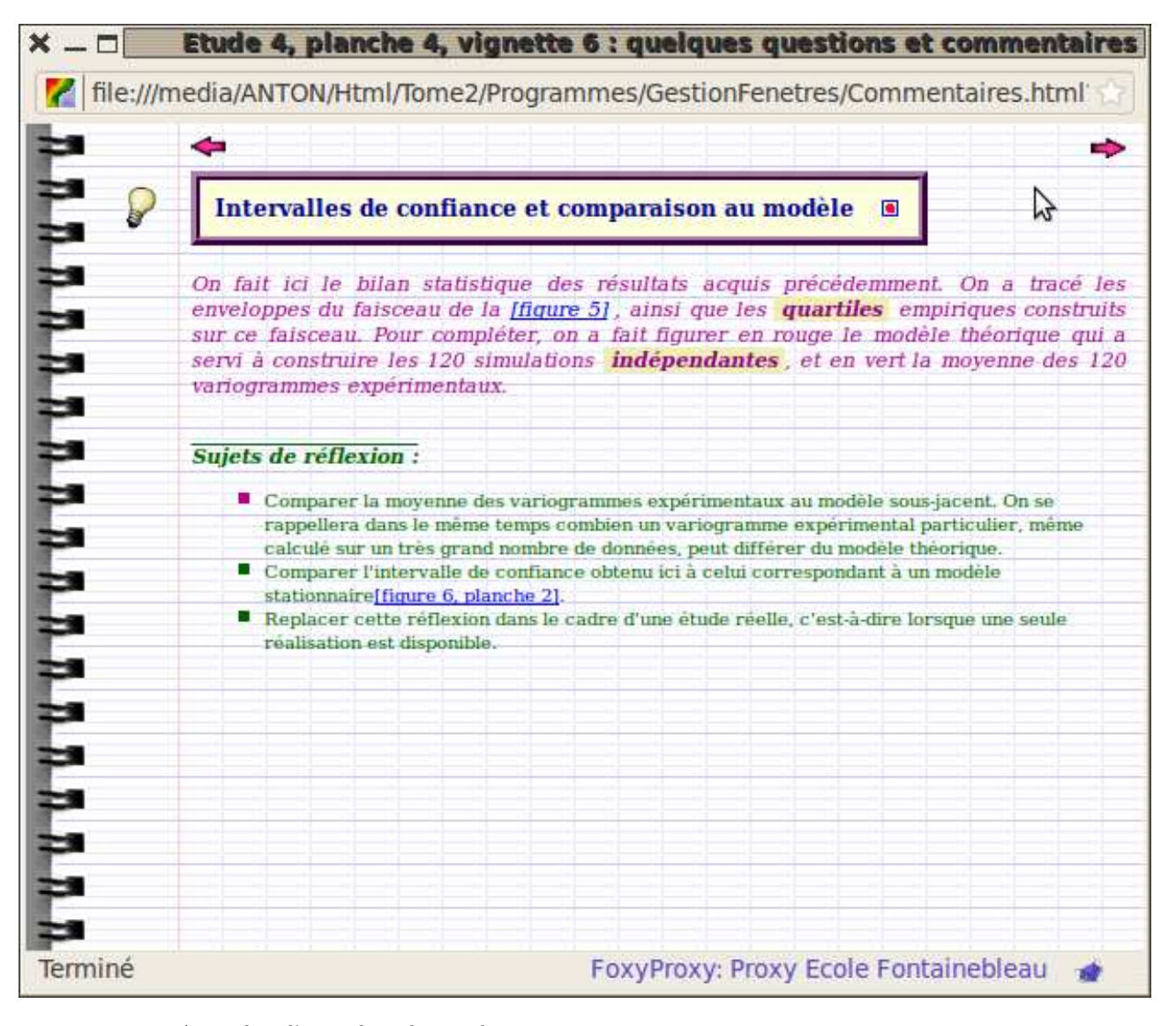

Ainsi, dans l'exemple ci-dessus, il y a eu

- deux utilisations de vFig : une qui pointe vers la vignette 5 du même chapitre (donc : vFig(5)) et une autre qui pointe vers un autre chapitre (donc : vFig(6,2)) ;
- deux appels à vNot, respectivement vNot('quartiles') et vNot('indépendantes') ;
- $-$  un appel à Question();
- trois utilisations de question $($ '...').

```
Récapitulation : structure générale de la définition d'une étude
case "NouvelleEtude":
{
 /* Inventaire des fichiers nécessaires à l'étude : fichiers--images */
     nouvelElement('../../Materiau/RecueilsFigures/Fig00.jpg', Array(412, 482), localWersion) ;
     nouvelElement('../../Materiau/RecueilsFigures/Fig01.jpg', Array(..., ...), localWersion, 'A');
     . . .
     nouvelElement('../../Materiau/RecueilsFigures/Fig0n.jpg', Array(..., ...), localWersion, 'S');
       /* Inventaire des fichiers nécessaires à l'étude : fichiers--sons */
     nouvelAccompagnement('../../Materiau/Sonorisation/Son01.wav') ;
 /* Fin de l'inventaire des fichiers */
       /* Première planche */nouveauPanneau("Planche 1") ;
     figureIndexee(num1.1, Array(Titre1.1, Sous-Titre1.1), Array(Titre, Commentaires, Questions)) ;
     figureIndexee(num1.2, Array(Titre1.2, Sous-Titre1.2), Array(..., ..., ...)) ;
. . .
     figureIndexee(num1.6, Array(Titre1.6, Sous-Titre1.6), Array(..., ..., ...), 1);
       /* Seconde planche */
     nouveauPanneau("Planche 2") ;
     figureIndexee(num2.1, Array(Titre2.1, Sous-Titre2.1), Array(..., ..., ...));
     figureIndexee(num2.2, Array(Titre2.2, Sous-Titre2.2), Array(..., ..., ...));
           . . .
        /* k-ième planche */
     nouveauPanneau("Planche k") ;
     figureIndexee(numk.1, Array(Titrek.1, Sous-Titrek.1), Array(..., ..., ...));
           break;
}
```
## 3. Adaptation à l'environnement

«Tome 2 ≫ est mis en forme par des feuilles de style archivées dans le répertoire **/Tome2 /Environnements**. En date du 30 août 2010, on propose quelques fichiers, mais pour la plupart expérimentaux, et c'est le fichier FirefoxFedora7.css qui fait référence. Le changement de style peut se faire en cours de session, en revenant à la fenêtre d'accueil : on perd donc l'étude en cours.

L'idée serait naturellement d'arriver à peu près à la même apparence, indépendamment du navigateur et de l'écran utilisé. C'est pourquoi les différences entre les fichiers tiennent principalement à la définition des fontes (famille et taille), et il est très facile de modifier ces paramètres ; il est beaucoup plus hasardeux de prévoir le résultat que cela produira effectivement... Modifier les paramètres de couleurs pour personnaliser une présentation est en revanche élémentaire.

Si un utilisateur souhaite introduire une nouvelle feuille de style, il lui est bien sûr conseillé de dupliquer l'une de celles actuellement disponibles et de procéder ensuite par modifications, afin d'être sûr de ne pas oublier de param`etres. Mais surtout, il lui faudra indiquer l'existence de cette nouvelle feuille de style au programme, ce qui se fera dans le fichier (déjà rencontré) /Tome2 /Materiau/Niveau.js. On trouvera sans difficulté dans ce fichier les tableaux permettant de définir le texte qui à l'affichage rappellera à l'utilisateur le style effectivement choisi, et surtout le tableau désignant le nom du fichier (de suffixe .css) contenant la nouvelle feuille de style sur le répertoire /Tome2 /Environnements.

De telles modifications ne concernent que les apparences. Pour proposer des changements plus radicaux, il faut intervenir au niveau des fonctions du programme, en particulier celles qui sont déclarées dans le fichier /Tome2 /Programmes/GestionFenetres/Animation.js . On peut penser par exemple à diminuer la taille des vignettes pour laisser plus de place à l'image centrale, à changer l'apparence des boutons de commande, ou à imaginer des manipulations plus sophistiquées (brouillage aléatoire de figures, animations, etc.). Toutes ces modifications, peut-être souhaitables, relèvent d'une utilisation avancée du programme et ne doivent être envisagées qu'avec un maximum de précautions, surtout si l'on ne souhaite pas rendre le programme trop tributaire d'un navigateur.

### 4. Exemple d'utilisation rapide

Cet exemple est donné en version commentée monofenêtre : le passage à une utilisation multifenêtres et/ou en version assistée pourrait être compris comme un premier exercice d'application. Rappelons toutefois que les conditions présentées ici sont celles qui sont le plus à jour et les mieux contrôlées en date du 30 août 2010.

• ouvrir sous Firefox le site http://cg.ensmp.fr/Chauvet/Tome2/Accueil.html ou, si cela est possible, le fichier local /Tome2 /Accueil.html qui permet de travailler hors connexion :

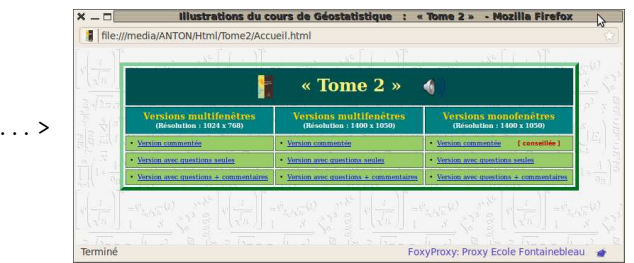

- vérifier éventuellement que la restitution sonore fonctionne bien, en cliquant sur l'icône  $\binom{n}{n}$ . Une impossibilité d'accéder aux fichiers–sons ne pénalise en rien l'utilisation du reste du programme.
- $\bullet$  cliquer sur la troisième colonne, première ligne :

 $r$ ésultat attendu :  $\dots$ .

r´esultat attendu : . . . . . . . . . . . . . . . . . . . . >

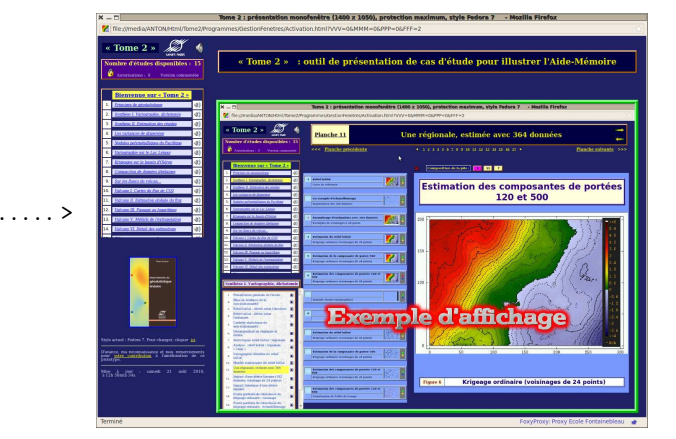

- .<br>Relief initial 图 网 **n** ΠE 图
- afficher la planche 6 de cette ´etude : soit en cliquant sur le bouton noir dans le menu (en face du texte «Décomposition en régionale et résidu≫), soit en cliquant sur le chiffre 6 dans la liste située sous le bandeau, soit en cliquant cinq fois sur «Planche suivante ». Cette opération effectuée, noter la couleur des boutons de la vignette 1, ainsi que le descriptif de la pile : :

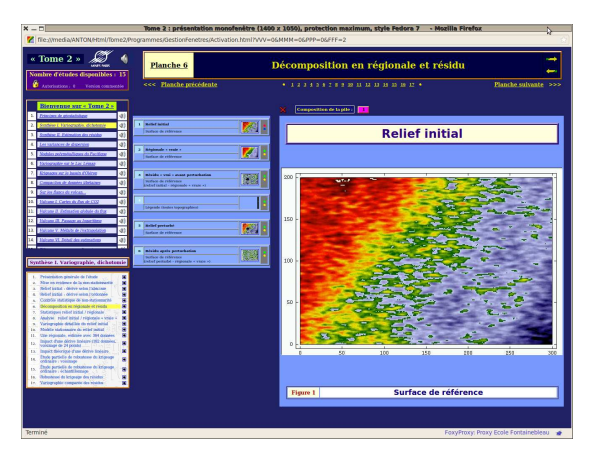

 $r$ ésultat attendu :  $\dots \dots \dots \dots \dots \dots$ 

résultat attendu :  $\dots$ . . . . . . . . . . . . . . . >

• choisir comme figure de référence la vignette 5, en cliquant sur le bouton vert correspondant. Noter les changements de couleurs des boutons des vignettes 1 et 5, ainsi que du descriptif de la pile :

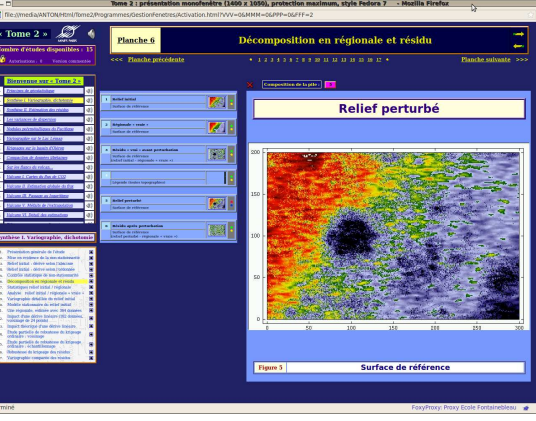

• envoyer la vignette 4 en surimpression en figure centrale (cliquer sur le bouton jaune correspondant).

 $r$ ésultat attendu :  $\dots$ . . . . . . . . . . . . . . . . >

Noter le changement de couleur des boutons de cette vignette. Remarquer également que titre et sous-titre n'ont pas changé par rapport à l'affichage précédent :

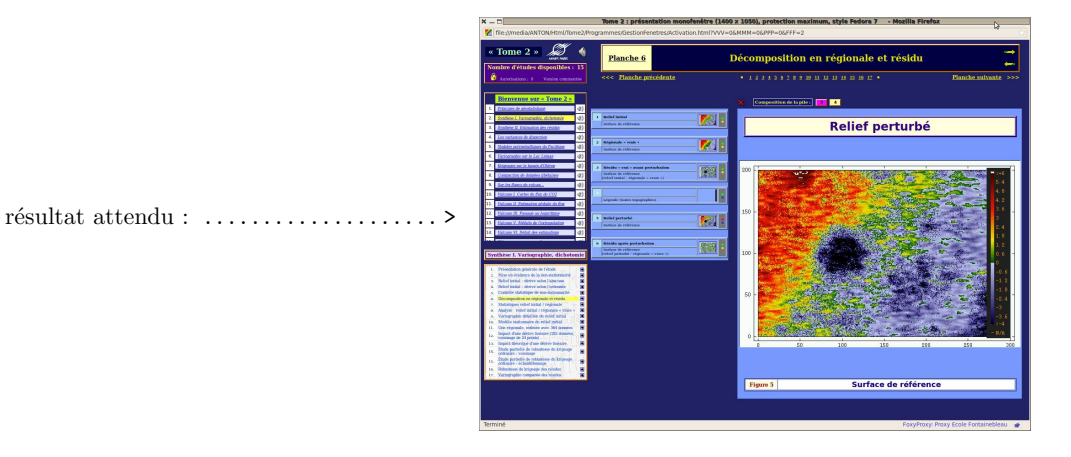

• double-cliquer sur la figure centrale pour faire apparaˆıtre le texte d'accompagnement. Observer que celui-ci ne concerne pas la carte affichée comme figure de référence, mais la légende envoyée en surimpression, qui se trouve de ce fait au sommet de la pile :

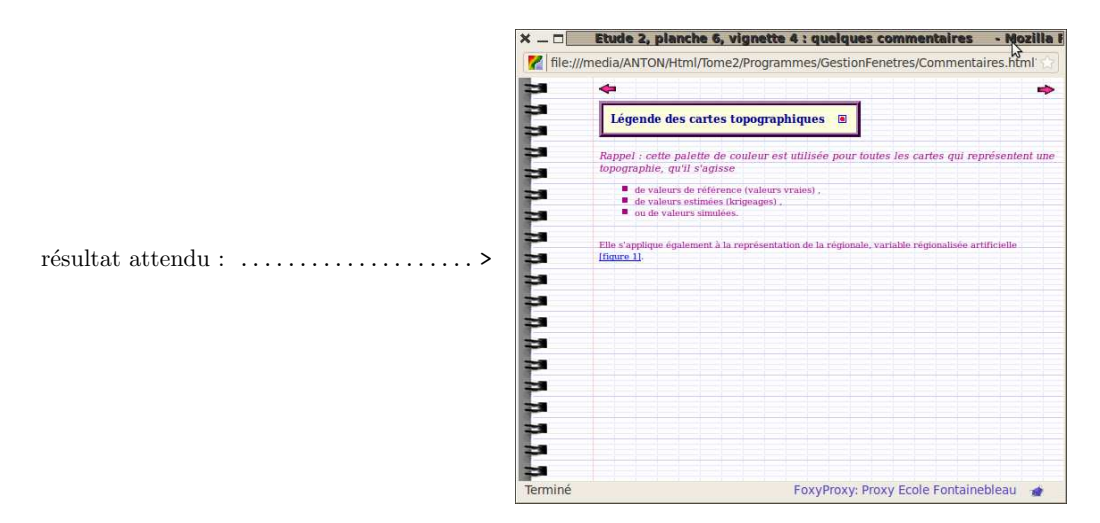

• il est conseillé, pour une première prise de contact, de ne pas trop solliciter la navigation par le texte d'accompagnement (les deux flèches et le point rouge qui figurent sur la fiche d'accompagnement, ni a fortiori les liens entre figures).

Cependant, en cas d'égarement total, cliquer sur le bouton rouge de la fiche d'accompagnement pour rendre la figure de référence cohérente avec le texte d'accompagnement, puis cliquer sur la figure centrale pour fermer la fenêtre d'accompagnement. Les surlignages dans les menus et le numéro de figure affiché permettent de se repérer ;

- $\bullet$  en se rérérant au catalogue des vignettes, on observera que dans l'exemple actuel de cette planche 6, il n'y a pas d'accompagnement sonore disponible. Par ailleurs, le catalogue propose une seule image transparente (vignette 4), et aucune image animée ;
- dans la situation illustrée à la figure précédente, retirer la vignette 4 en cliquant sur le bouton bleu correspondant. Observer que le contenu de la fiche d'accompagnement n'est pas modifié, c'est-à-dire qu'il n'y a plus concordance entre la figure centrale et le texte d'accompagnement.

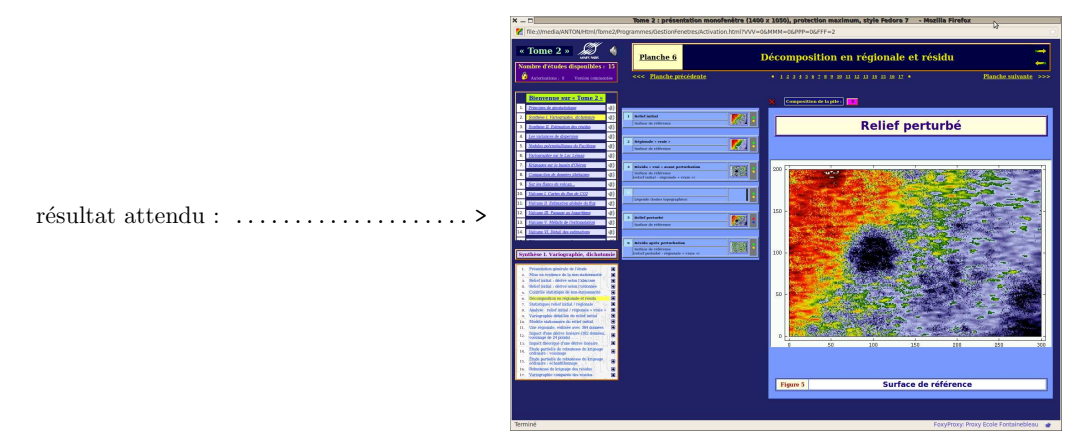

• double-cliquer sur la figure centrale, qui ne comporte plus que la vignette 5, pour obtenir un texte  $d$ 'accompagnement cohérent avec l'illustration :

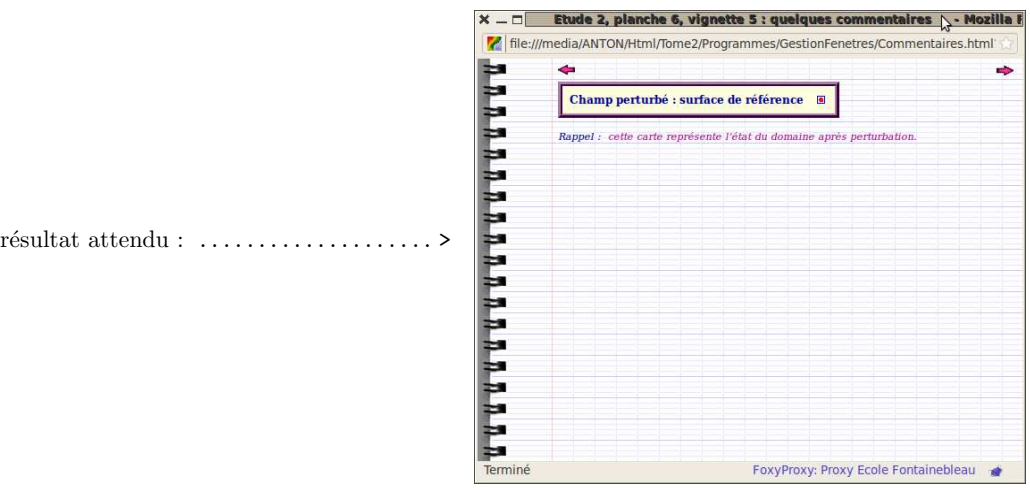

- cliquer sur la figure centrale pour fermer la fiche d'accompagnement ;
- $\bullet$  ad libitum...
- $\bullet$  à titre d'exercice, essayer de retrouver l'affichage présenté ci-dessous, à l'aide de l'ensemble des informations fournies par le programme (numéro de l'étude, numéro de la planche, et description de la pile) :

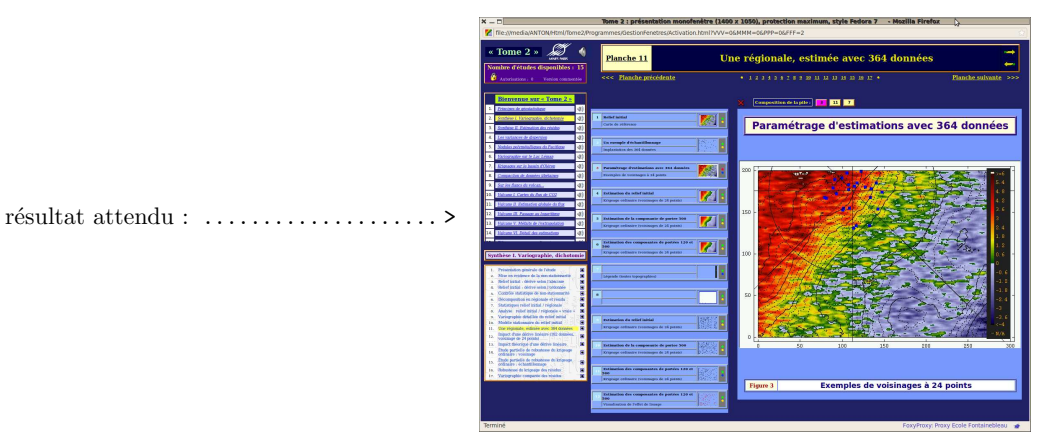

### **Remerciements**

Pour enrichir «Tome 2 » de fonctionalités et de jeux d'exemples nouveaux, il y a besoin de la participation de tous les utilisateurs. C'est pourquoi critiques, ajouts et suggestions sont bienvenus et sollicités, à tous les niveaux, tant en ce qui concerne la présentation que le fonctionnement du programme, ou la présente notice.

Merci d'avance de vos contributions, et bonne chance dans la manipulation de « Tome  $2\!\gg$  !

Pierre.Chauvet@ensmp.fr

# Glossaire

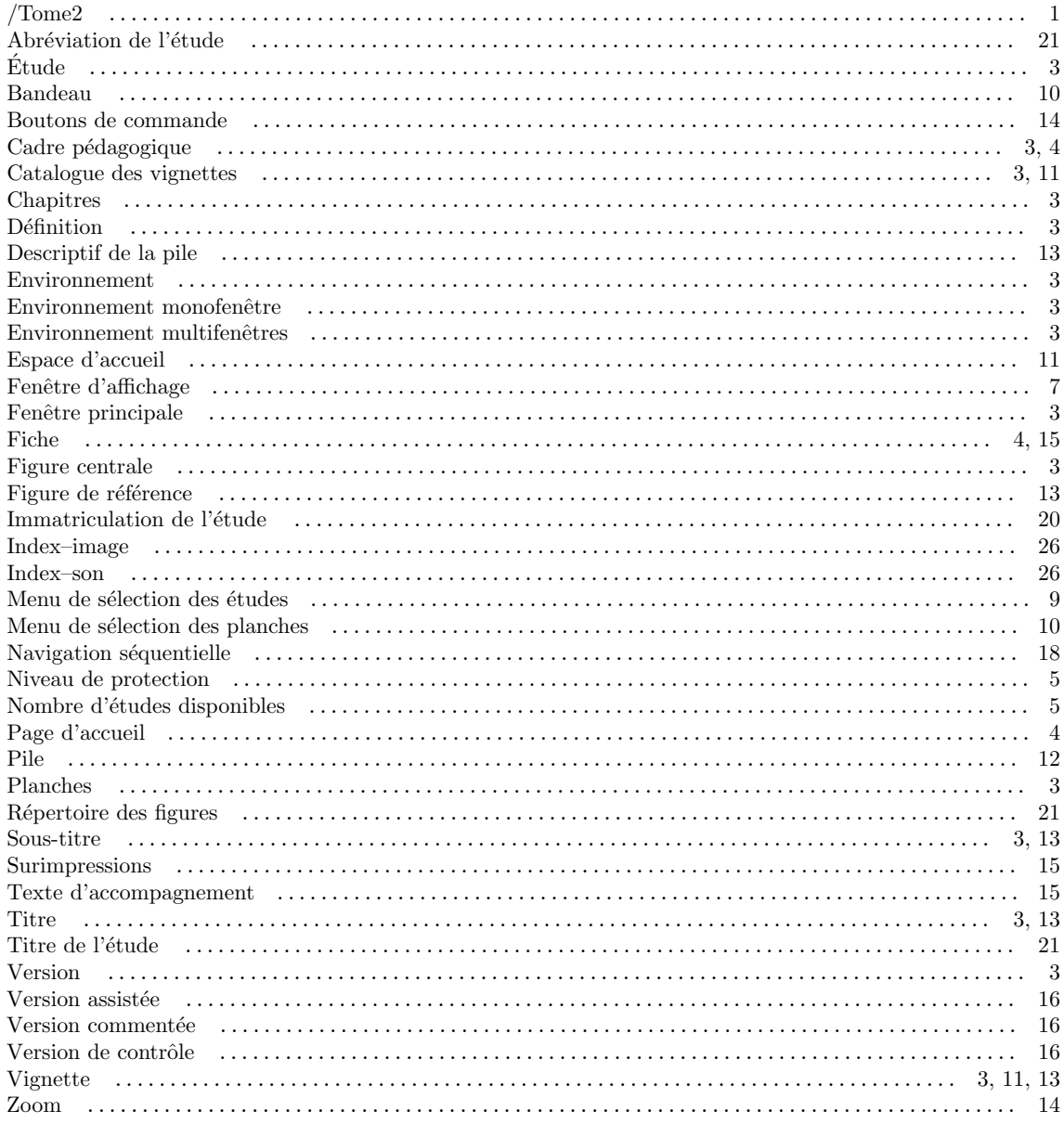

# Sommaire

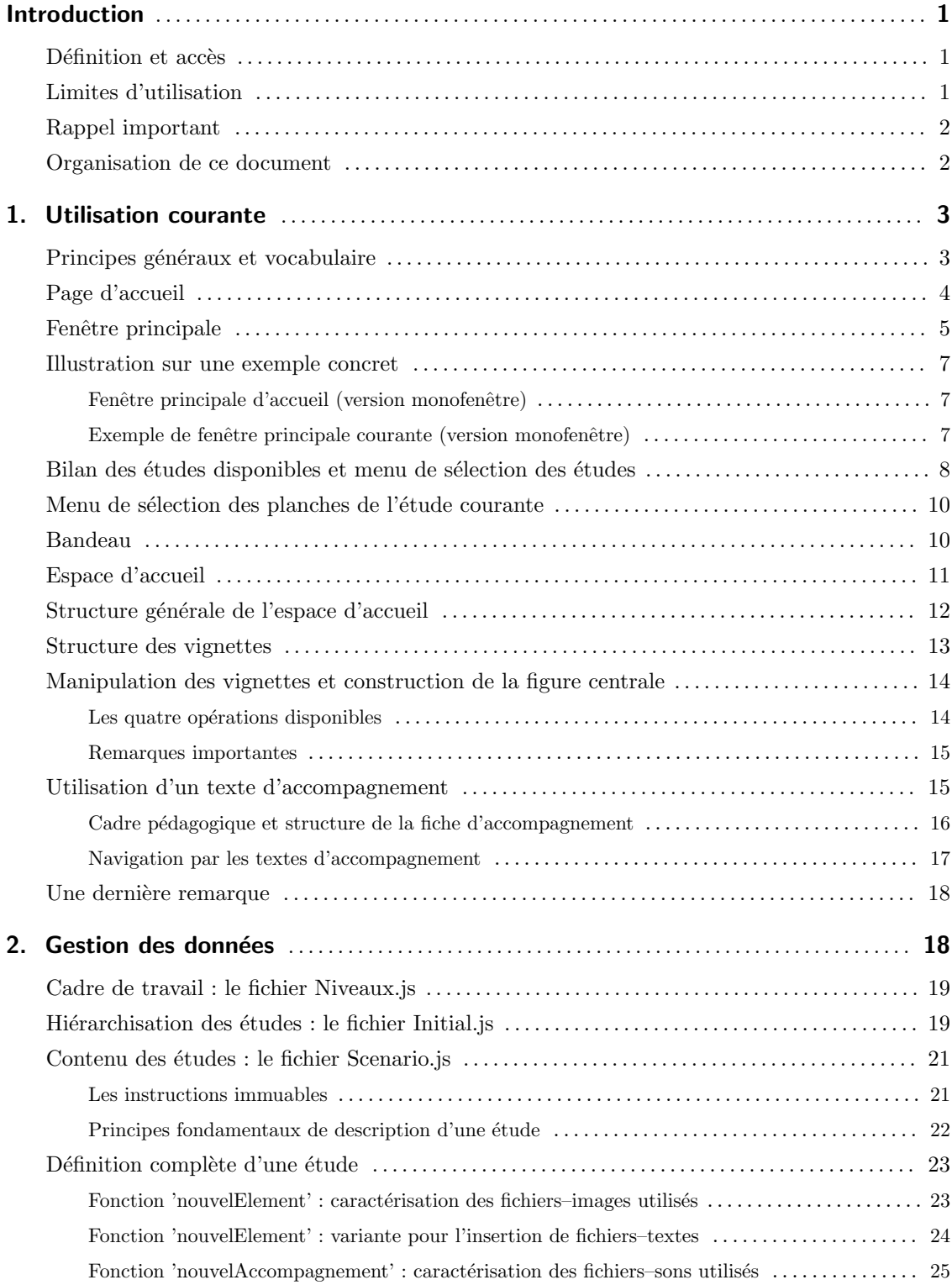

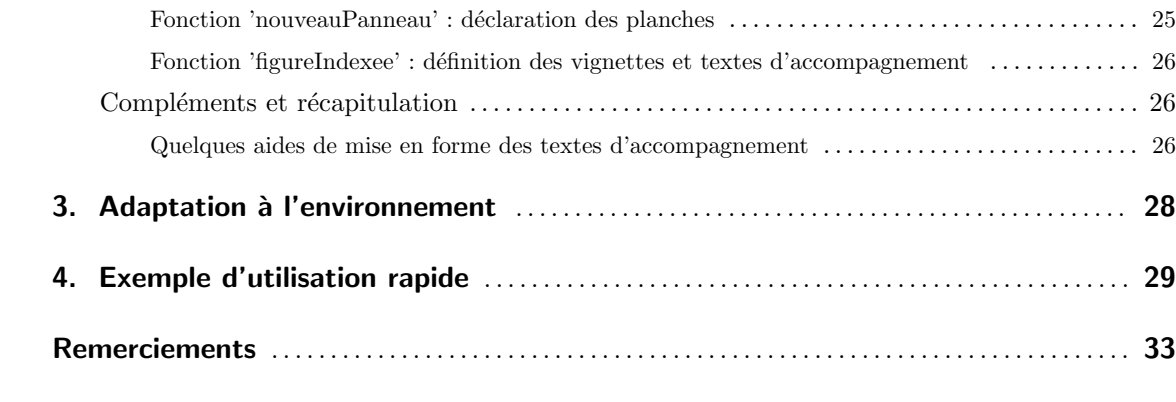

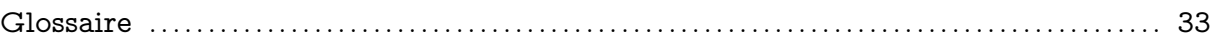